圧倒的なシンプルさで、先生の授業アイディアを実現する授業支援クラウド

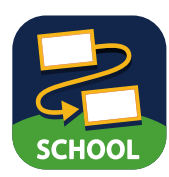

ロイロノート・スクールを極める

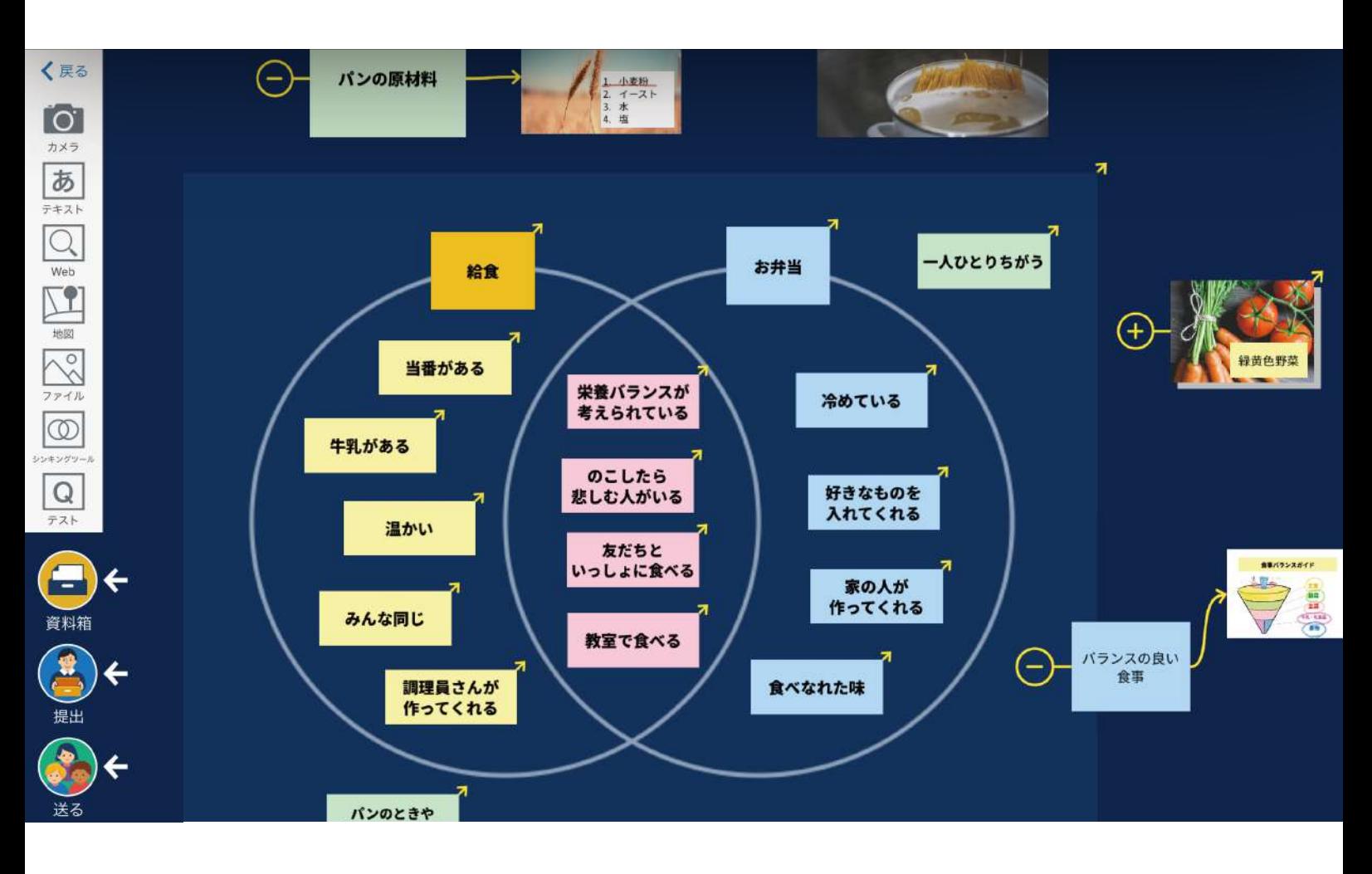

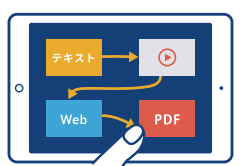

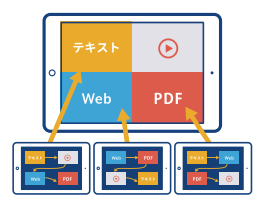

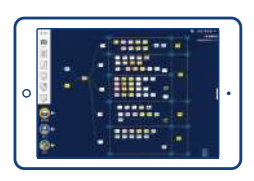

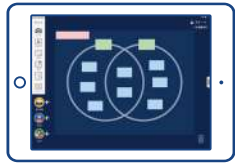

# カードをつなげるだけ

自分のいろいろな考えをカードに書き出しましょう。 そのカードを線でつなげるだけで伝わりやすい順番に並べることが できるから、授業中の短い時間で自分の考えをまとめることができます。

# 作ったカードはクラスで共有

作ったカードを先生に提出したり、生徒同士で交換しましょう。 提出されたカードを使って発表したり、友だちのカードを見たり、 比較することで学び合いが生まれます。

#### 蓄積されてポートフォリオになる

先生からの資料、実験の動画、授業中の発表やプレゼン、振り返りなど、 授業のすべてがノートいっぱいに蓄積されポートフォリオができていきます。 そのポートフォリオを振り返ることで自分自身の成長が実感できるから、 子どもたちの学習意欲が溢れ出します。

# 思考力を育む

シンキングツール上にアイデアを書き出しましょう。 シンキングツールは「考える」パターンを図で表しています。 繰り返しアイデアから考えをつくり出すことで、思考力を育むことができます。

[特許出願中]

- 
- カードの作り方と各種カードの説明 カード編集・デスクトップ上でのカード整理方法
- 資料の提示、配付方法 配付したカードがノートに出てこなかった場合
- 先生が提出箱を作る·生徒が提出する 提出物の確認や表示の切り替え 提出箱のステータスについて
- 5. 回答を発表させる・比較する・共有する.................14 生徒に発表させる 回答を比較する 他の生徒の回答が見られるようにする
- 回答の添削・返却
- - 生徒の回答をカードとして利用する
- 資料箱にカードを保存する 各フォルダの種類・フォルダの作成、移動、コピー パソコンで作成した資料を取り込む
- 参加者を確認する・生徒間通信 タブレットの操作ロック 外部画面への表示
- 通常授業を作る 選択授業・習熟度別授業を作る
- ロイロノート・スクールからログアウトする
- 12. カードを他のアプリで使う・印刷する........................21 作成したカードや動画を書き出して利用する
- もっと詳しく知りたい・問題が解決しないときは

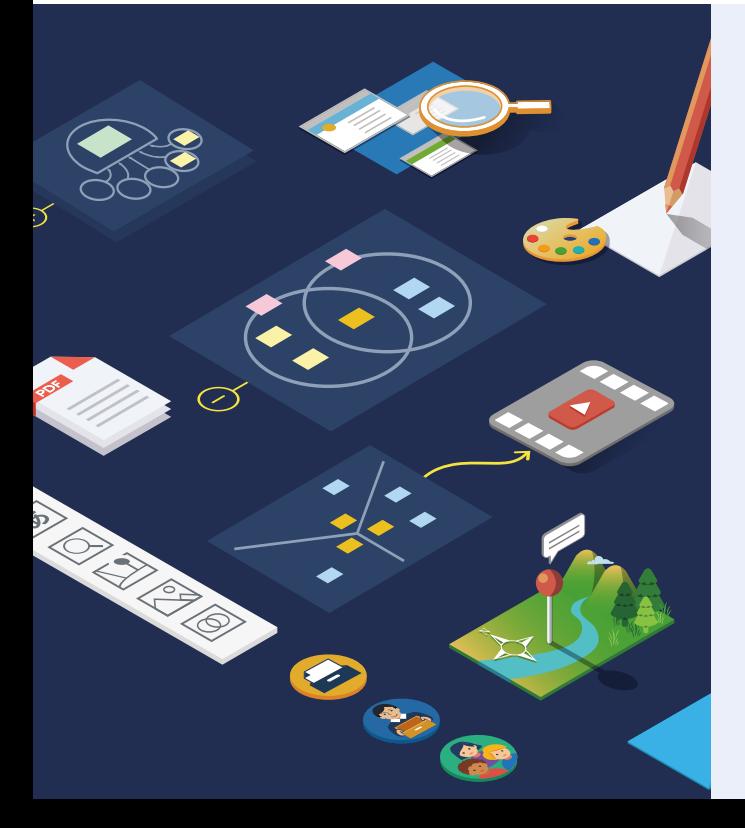

基本的な使い方・実践事例を 動画でご紹介しております

本冊子とあわせてご覧ください。

基本的な使い方

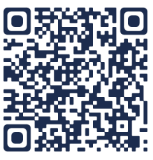

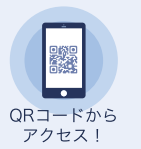

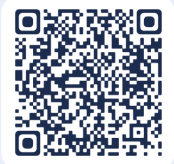

授業実践 動画集

- 
- 

# 1 **授業をはじめる**

# **① 自分のアカウントでログイン**

#### **個別のアカウントでログインする場合**

ロイロノート・スクールを起動し、**[ ロイロノートでログイン ]** から 学校 ID、ユーザーID、パスワードを入力してログインします。 Google アカウント、Microsoft アカウントを使ってログインする

こともできます(シングルサインオンに対応)。

#### **かんたんログインの場合**

タブレットを校内で共有して使う場合、ID やパスワードを入力せずに、 リストから**[学年][組][名前]**を選択するだけでログインすることができます。 時間をかけずに自分のアカウントにログインすることができます。

先生は**右下の [ 先生ログイン ]** からパスワードを入力後、 自分の名前を選択してログインします。

**アカウントが分からない、アカウントの作り方は?** 学校のアカウント管理者の方にご確認をお願いします。

# **② 授業を選択して、ノートを作成**

授業一覧から利用する授業を選択し、**[ ノートを新規作成 ]** をタップしてノートを作成します。 ノート名は単元名など分かりやすい名前にしてください。

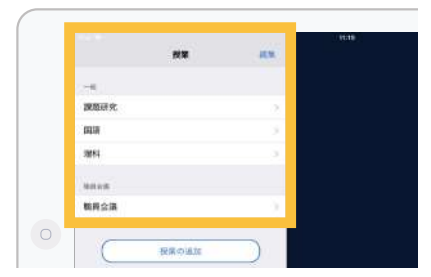

#### 1. 利用する授業を選択します 2. **[ ノートを新規作成 ]** からノートを作成

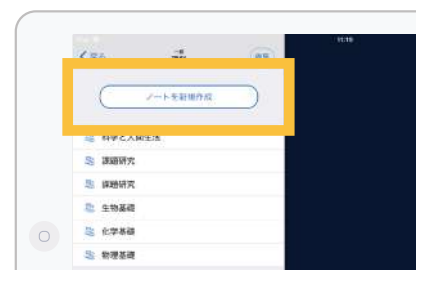

#### **他の授業に参加したい・授業が無い場合**

授業に参加する方法や、新たに授業を作成する場合は **20 ページ**をご覧ください。

# **③ 生徒が授業に参加しているか確認**

画面右端の飛び出ている部分をタップして、クラス管理ツールを表示します。 **[ 参加者確認 ]** で、生徒たちが授業に参加できているか確認します。 参加者確認などクラス管理ツールの詳細は **19 ページ**をご覧ください。

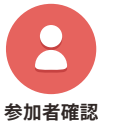

・ログインしているか ・この授業に参加しているか ・他のアプリを起動していないか **参加者確認**

**以上で授業準備は完了です!**

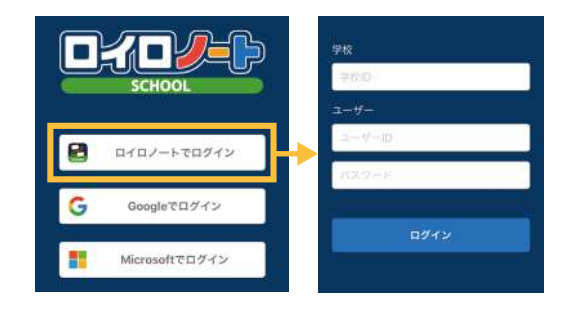

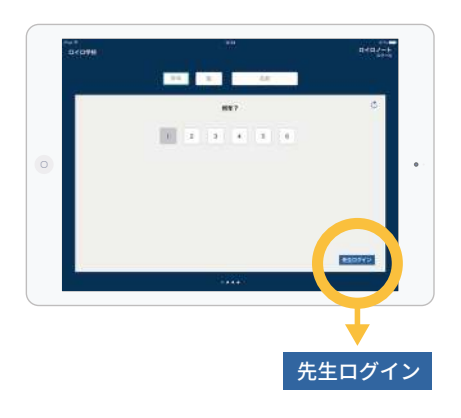

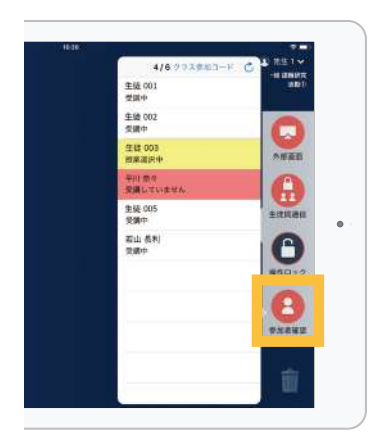

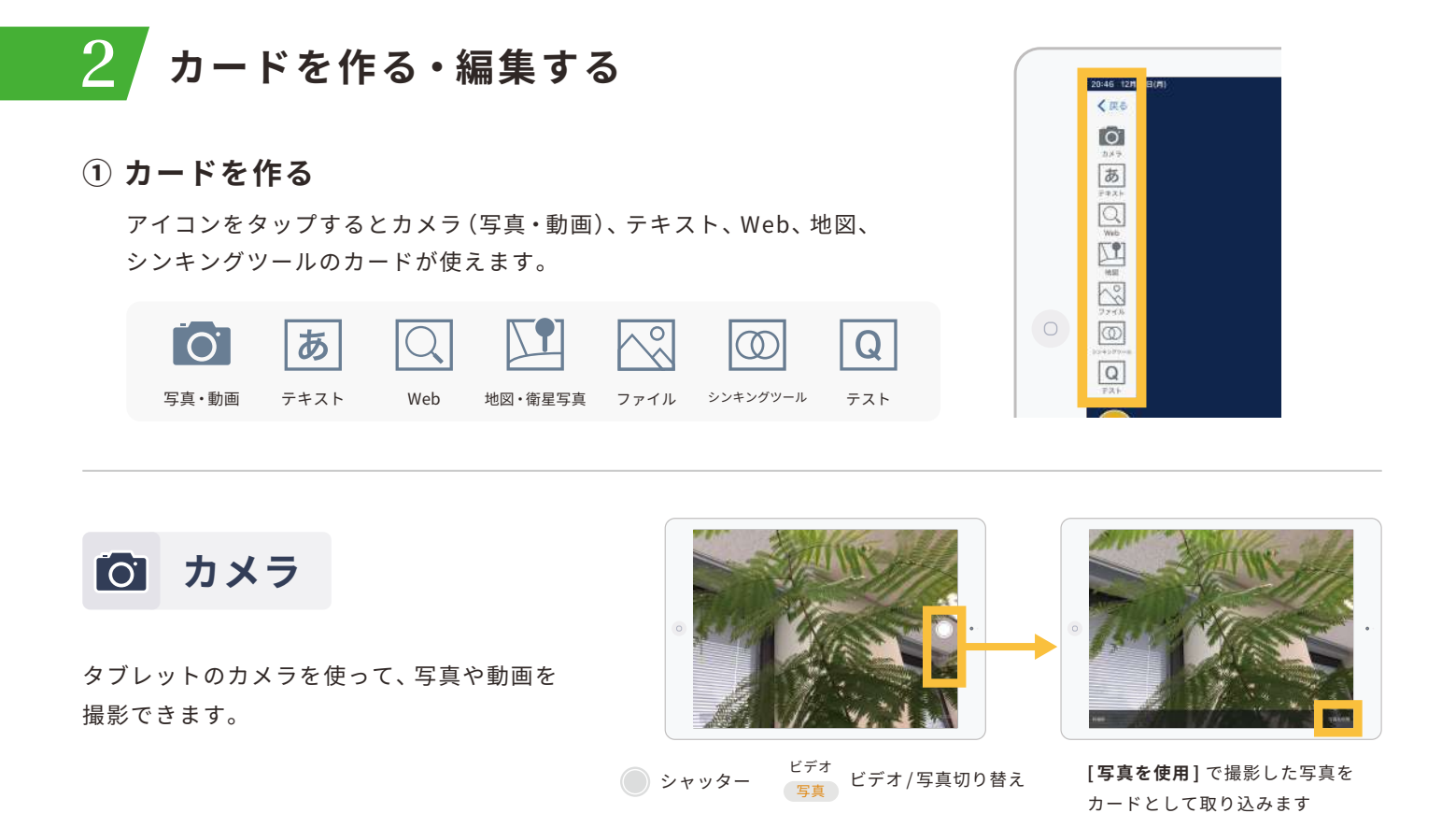

# **【動画編集】**

撮影した動画や、カメラロールから取り込んだ動画の編集ができます。

任意の箇所だけを再生するカット編集や、動画にテキストや手描きを加えたり、音声や音楽を入れる こともできます。編集した動画を動画ファイルとして書き出すこともできます。

また、動画カード・音声カード・録音を保存したカードの音声が波形で表示されるので、リスニングや スピーキングなど、言語教育の場面で活用できます。

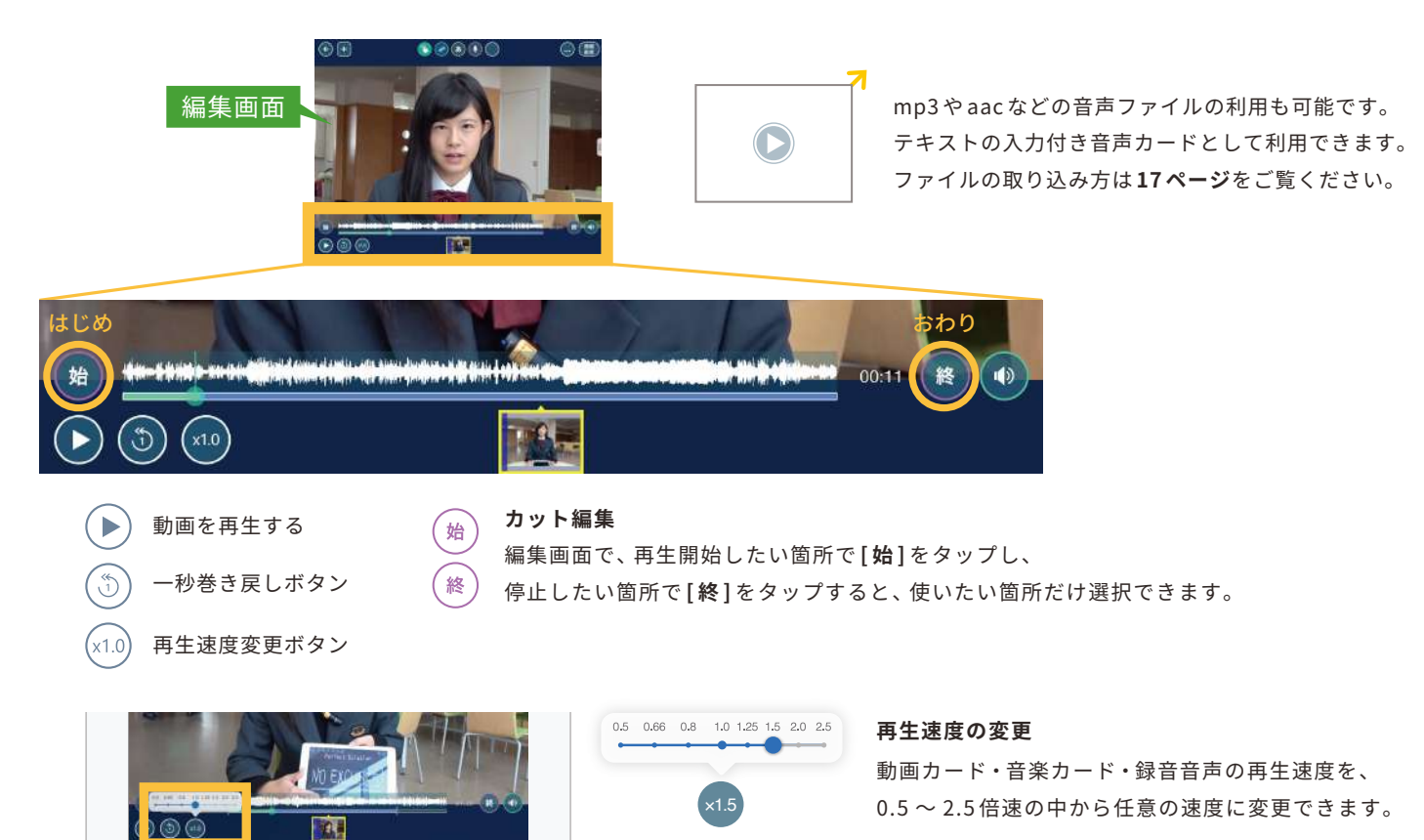

#### キーボードを使って、テキストを入力できます。テキストの配置や、大きさ、色を自由に あ テキスト 変更できます。すべての種類のカードにテキストを追加することが可能です。

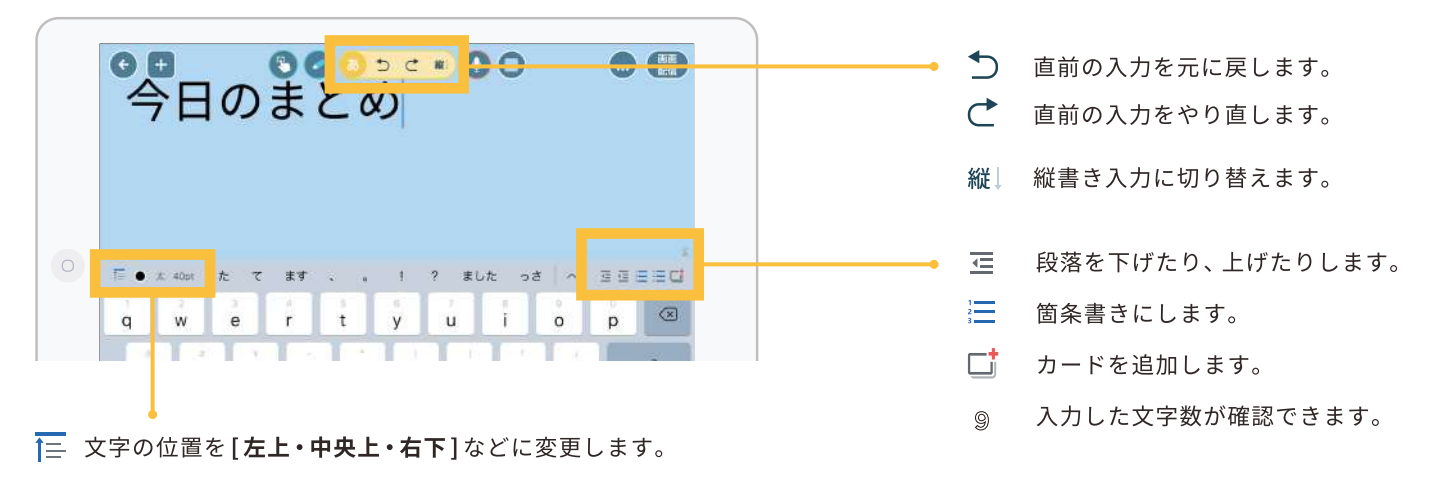

**文字の色を変更します。│太 文字を太字にします。│40pt 文字サイズを変更します。** 

#### テキストの一部を大きくしたり、色を変えたり、太字にする

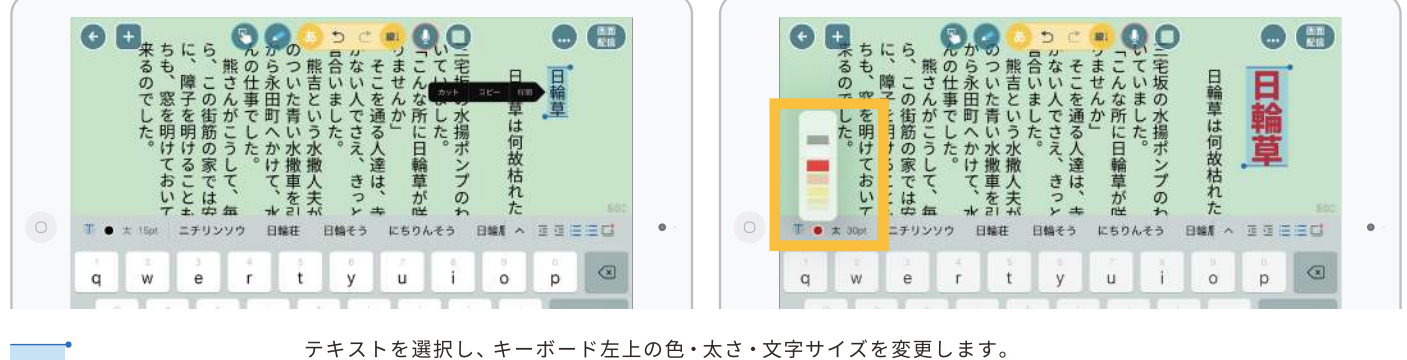

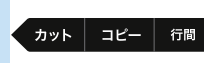

また、テキストを選択した時に表示されるポップアップから[行間]を選択すると、 行間を広げることができます。

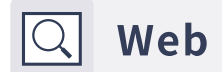

WebカードはブラウザとしてWebサイトの閲覧ができます。 閲覧しているページの中の引用したい部分を画像として残すことができます。 新聞や雑誌のスクラップのようにWebページを扱うことで、資料として活用できます。

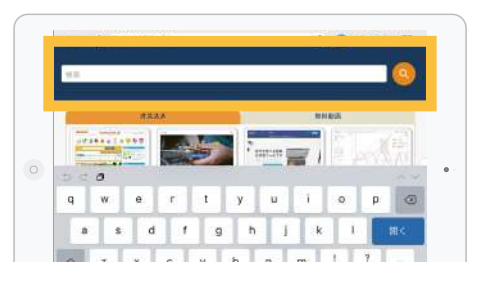

開始するには、編集画面で「Web検索ツール]を タップしてください。トップページから検索する ことも可能です。検索の下には弊社のおすすめの リンクを紹介してます。

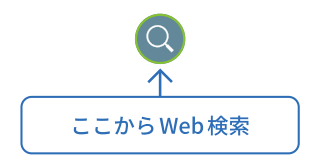

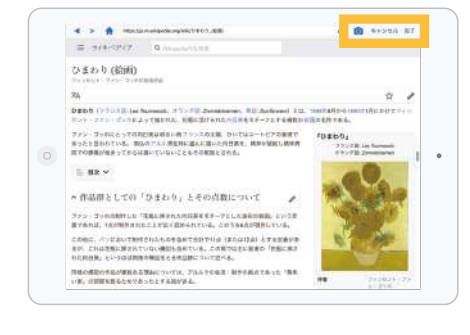

- 完了 引用したいページが見つかったら、 その部分を目立つように拡大し、 [完了]をタップします。
	- 現在のページをカードに残し、連続して ío. カードを作成することができます。

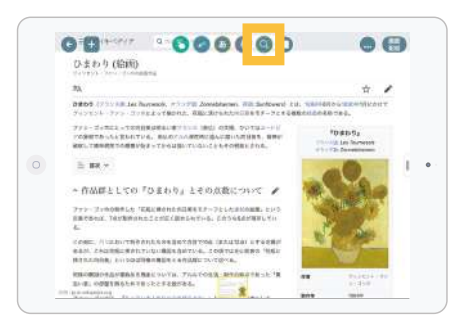

引用されたカードの編集ツールから、 (Q) 再度「Web検索ツール」を選択すると、 引用したWebページを閲覧することが できます。

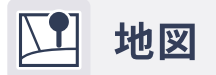

平面の地図や、地形がよくわかる航空写真を組み合わせることもできます。 地図上の任意の場所で長押しするとピンを打てます。

また、手描きやテキストも加えられるので、分かりやすい地図を簡単に作成することができます。

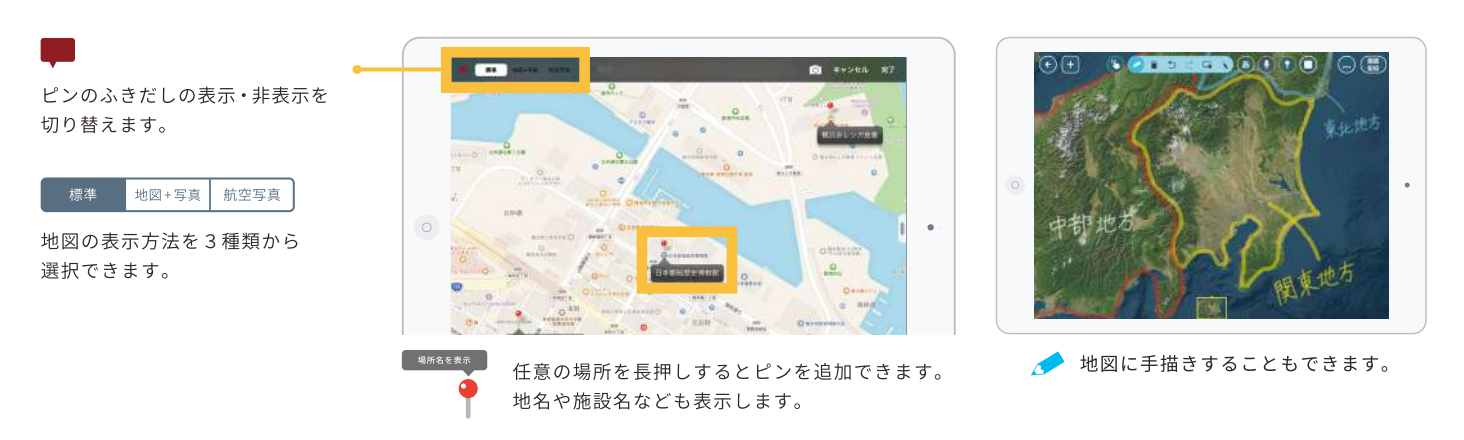

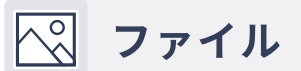

標準のカメラで撮影し、タブレット本体に保存されている写真を利用することができます。 「ファイル]からは本体に保存されているデータを取り込むことができます。 パソコンで作成した資料も簡単に、カードとして資料を使うことができます。 詳しくは17ページをご覧ください。

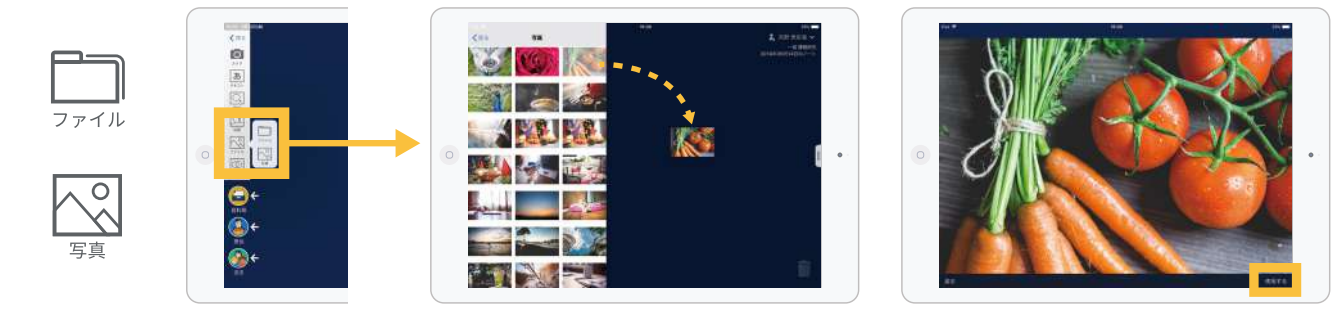

使用したい写真をデスクトップ部分に持ってくるか、写真を選択して、 右下の「使用する1を選択することで、デスクトップ上に写真が追加されます。

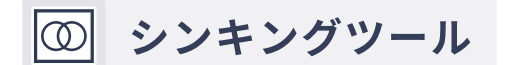

シンキングツールは、考えをつくり出すために、 さまざまなカードを「比較」「分類」「構造化」する際に役立ちます。

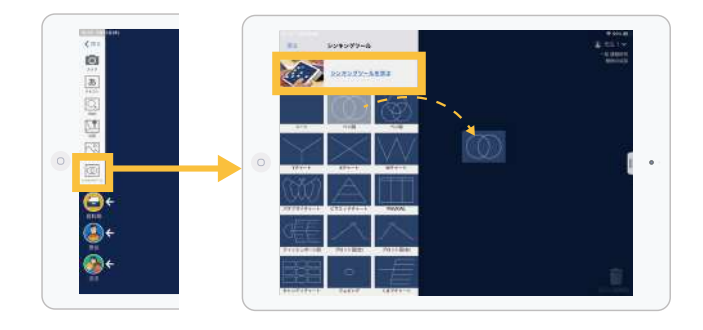

シンキングツールを学ぶ

シンキングツールの使い方の例を 紹介しているWebサイトをご覧ください。

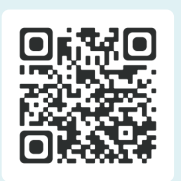

# ②カードを編集する

作成したカードをタップするとカードの編集ができ、 カードに手描きや音声を入れることができます。

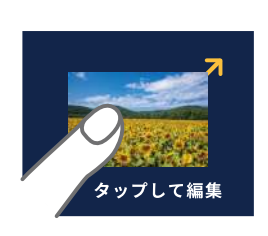

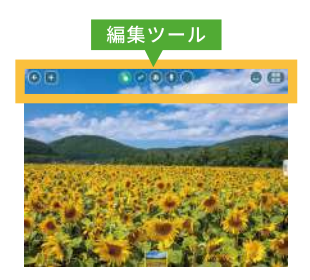

録音 ● 作成したカードに音声を録音して入れることができます。

「録音1をタップすると録音が開始されます。「終了1を押すと、録音した音声がカードに保存されます。

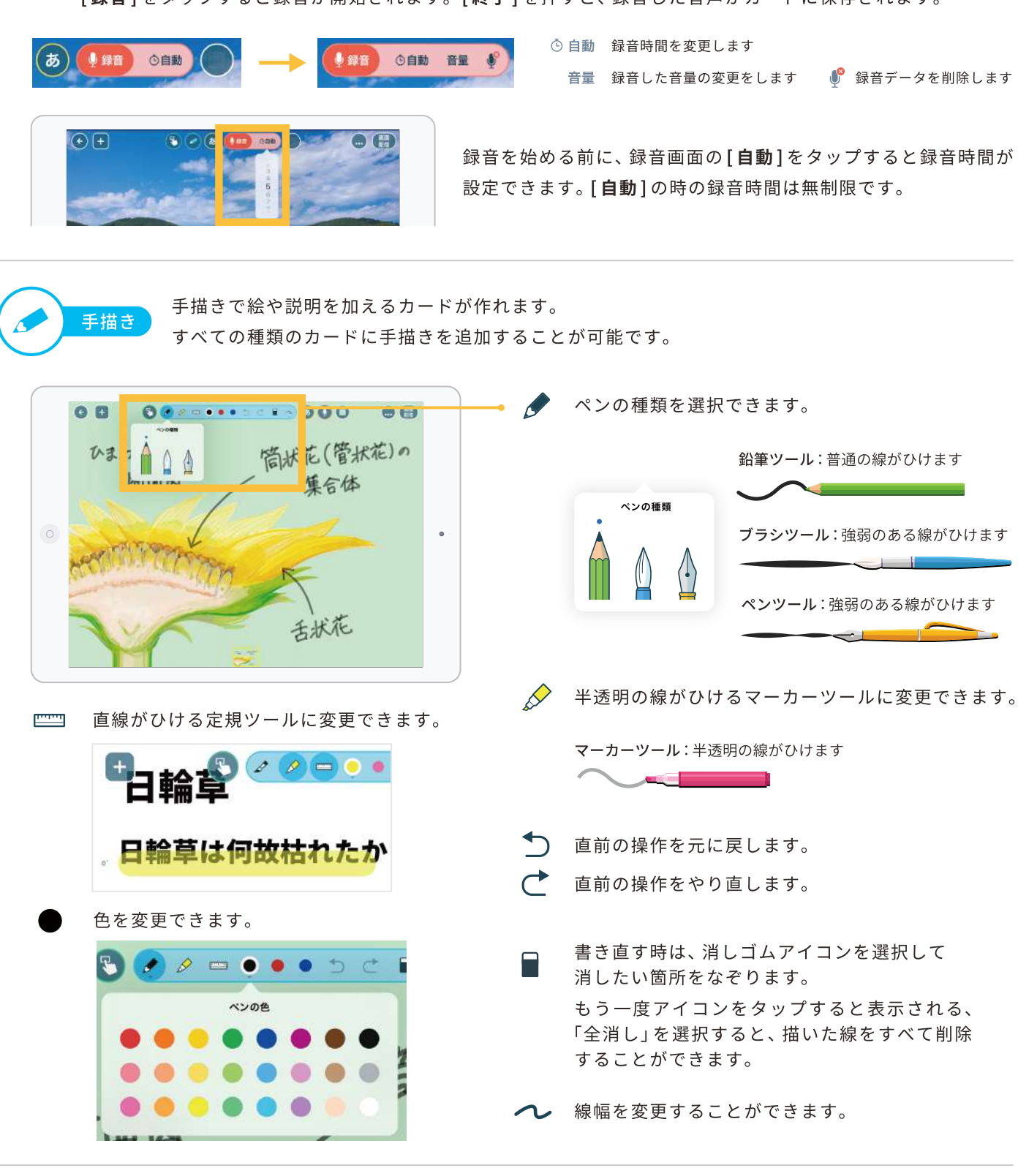

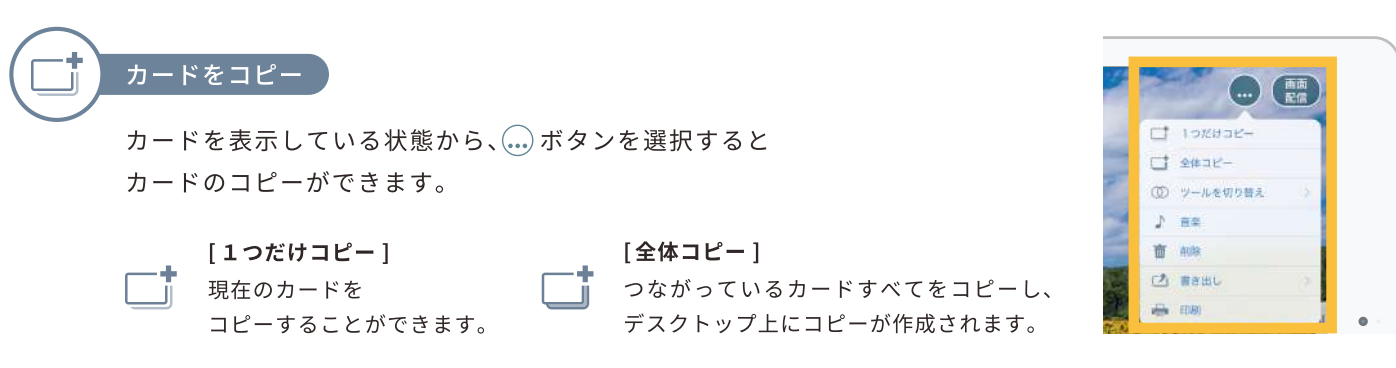

╄ カードを追加 新たなカードを追加する際、「カード内に追加」「次のカードに追加」を選択できるように なりました。また、カード内にカードを作成することができます。

1. 日ボタンから、作成したいカードの種類を選択し、 タップします。

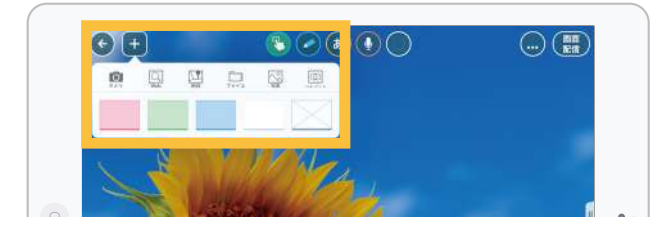

また、下のカードは直接ドラッグ&ドロップすることで、 画面内の好きな所に追加することができます。

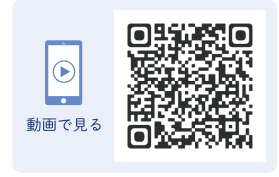

2. 「カード内に1、「次に1のどちらかから、カードを追加する 場所を選択します。

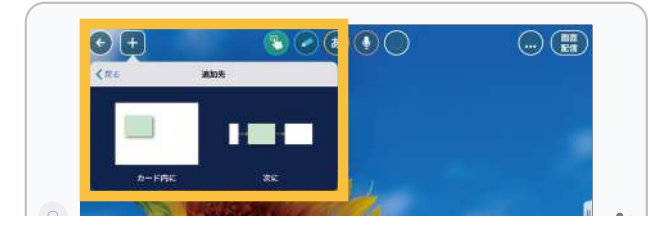

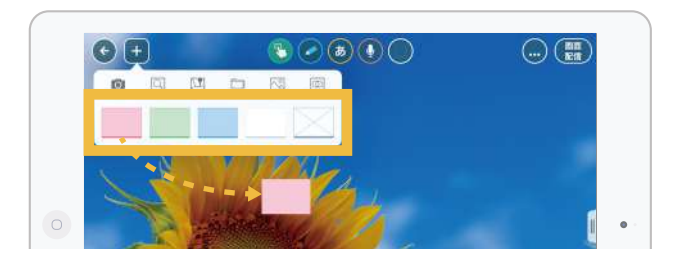

③カード編集の終わり方

カードの編集を終えてデスクトップ画面に戻るには、 → ボタンをタップするか、ピンチアウトやカードを 下にスワイプすると戻ることができます。

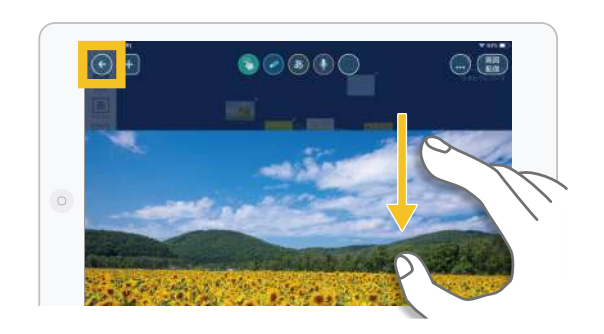

# 4カードを整理する

作成したカードを自由に配置して、簡単につなげたり、 並べ替えることができるので、考えをまとめてプレゼン テーションの発表資料を作成することができます。 カードは線でつながった順番に表示します。

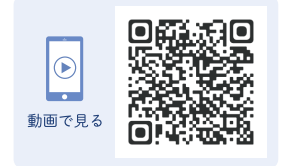

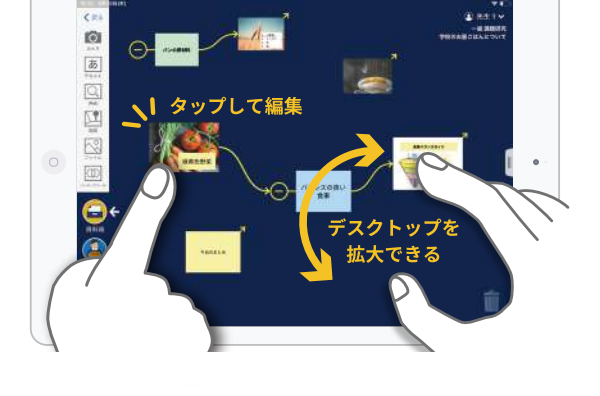

1. カードをつなげる

カードの右上にある黄色い矢印から、次のカードへ ひっぱっていくと、カードが線でつながります。

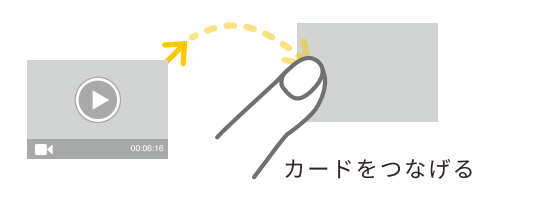

#### 2. 並べ替える

つながった線をタップすることで、つながりを解除でき ます。線を持ったまま別のカードに持っていくと、つな げるカードを変更できます。

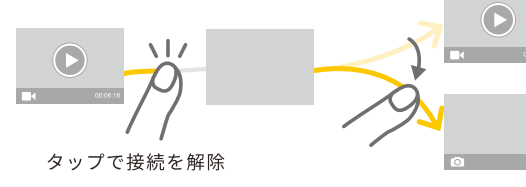

線を持ったまま、別のカードにつなげて つなげる先を変える

#### 3. 複数のカードをまとめる

複数のカードをつなげた時、はじめのカードの→をタップすることで、 1つのグループとしてまとめることができます。カードを展開するときは(+)をタップします。

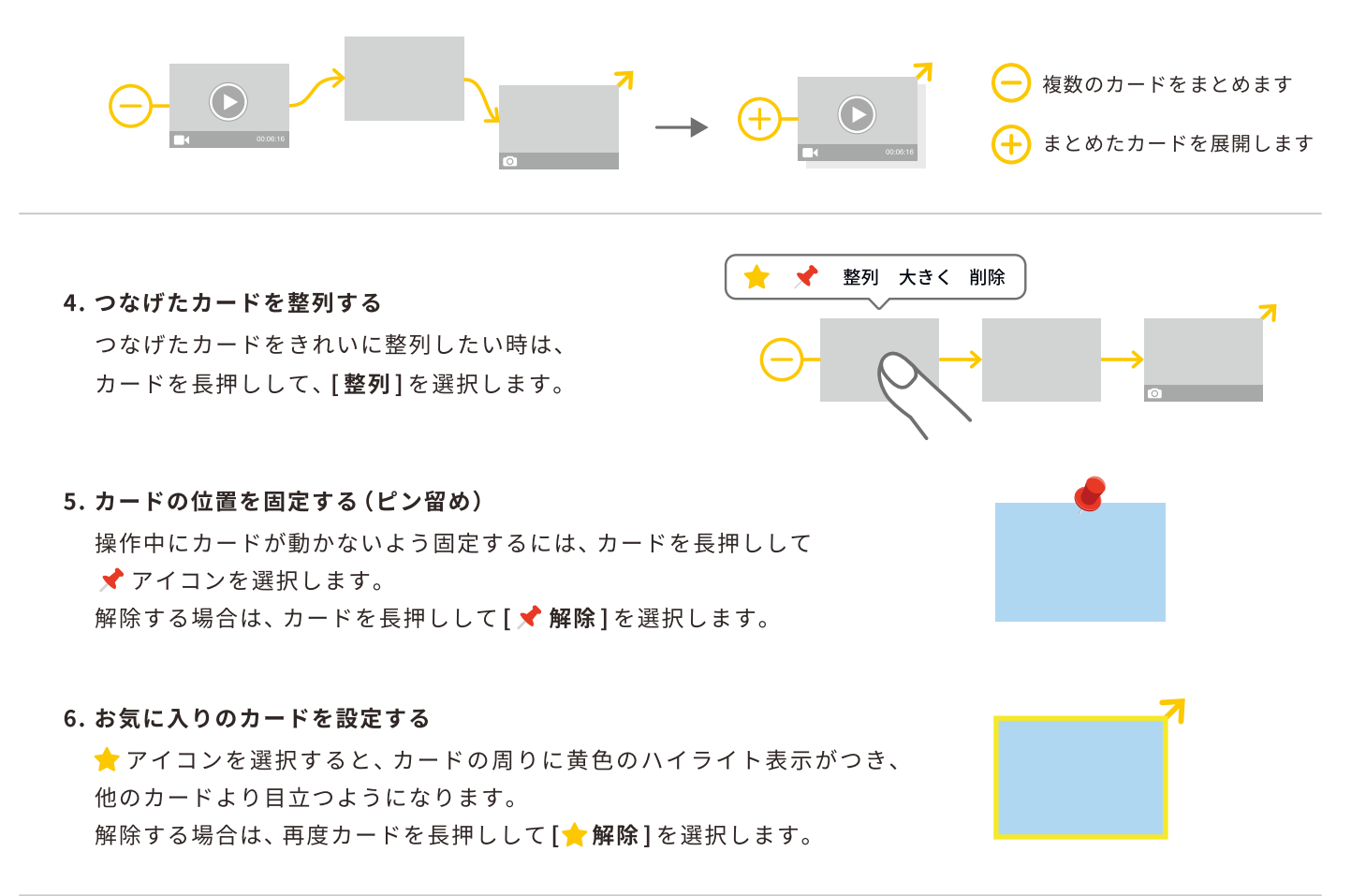

# 5 カードの中にカードを入れる

テキストカードや写真、PDFなどすべてのカードの中にカードを入れることができます。 PDFのワークシートにテキストで回答したり、テキストと写真や動画、Webを組み合わ せたりと、場面に応じた多彩な表現ができます。

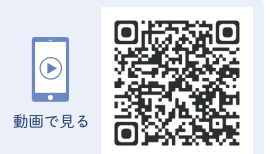

#### 1. カードを入れる

中に入れたいカードを、カードの上に持っていくと中に入ります。

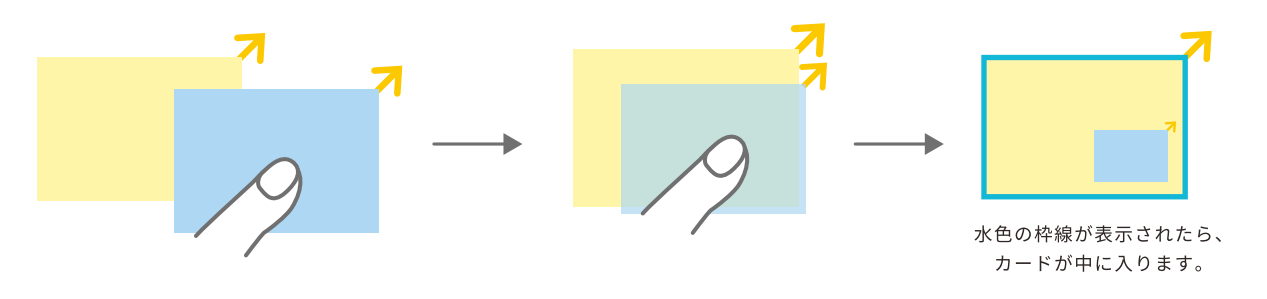

#### 2. 中に入ったカードを出す

出したいカードを持って、カードの外側に出します。

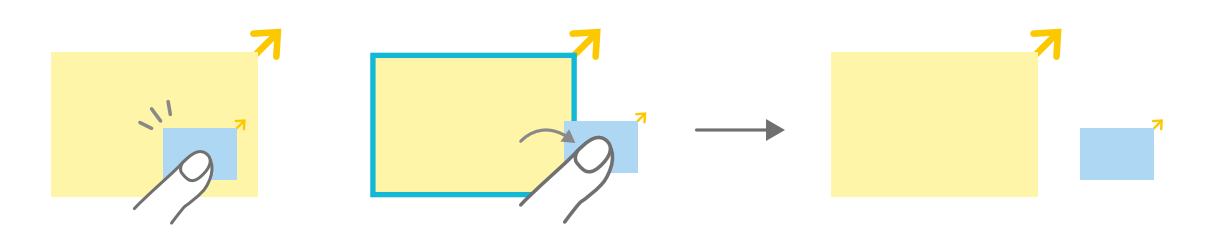

# ⑥ カードのサイズ・形を変える

カードを長押しすることで、周囲にハンドルが表示され、カードのサイズ·形を変える ことができます。

・角の●を動かすと、カードの大きさが変わります。

・辺の中央の■を動かすと、カードの形が変わります。

画像や動画、Webカードの場合は見せたいところだけに切り抜くこともできます。

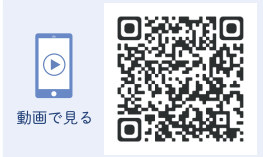

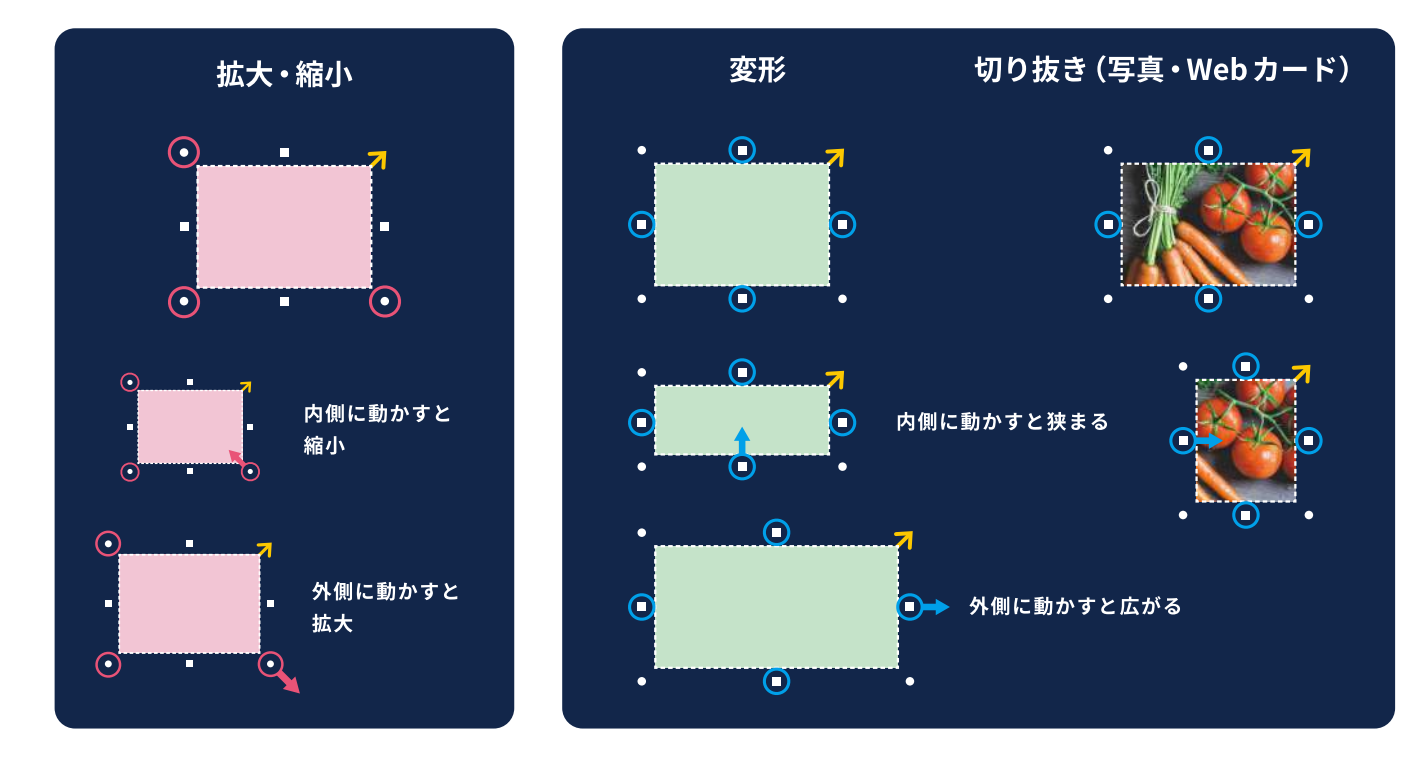

# 7 カードの大きさを揃える

カードを長押しして、[大きく/小さく]を選択します。 シンキングツールのカードの大きさを他のカードと合わ せられるようになります。また、他のカードをシンキング ツールのカードのサイズに拡大することもできます。

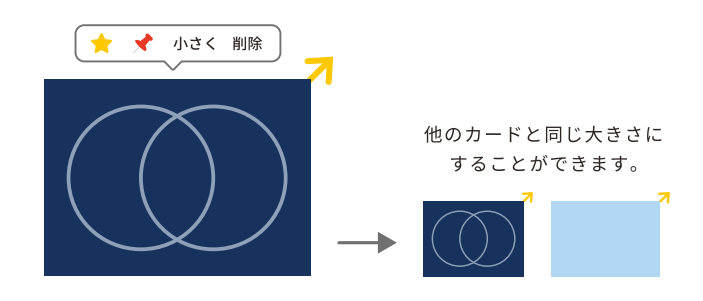

# 8写真カードを回転させる

カードを長押しして、[回転]を選択すると、写真を 反時計周りに90度ずつ回転させることができます。

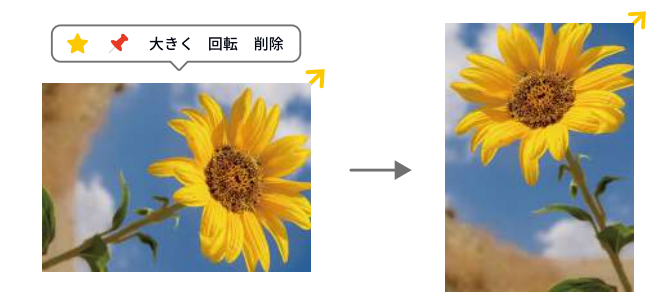

# ⑨ 発表する

最初に表示したいカードをタップします。 画面をタップするとボタンが消えます。 画面をスワイプすると次のカードが表示されますので、めくりながら 発表を行いましょう。画面左下の(▶)再生ボタンをタップすると自動 で順番にスライドが再生されます。

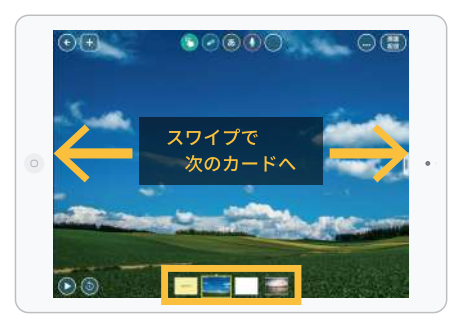

カードタップで次のカードへ

# 3 資料の提示と配付

# ① 資料を提示する

「画面配信]をすることで、先生の手元にある提示したい 資料や課題を、生徒たちのタブレットにリアルタイムで 表示することができます。

生徒側では操作はできません。

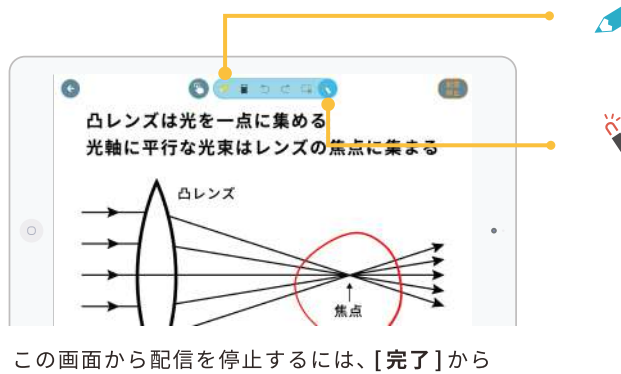

1つ前の画面に戻り [配信停止]をタップします。

画面 先生 配信  $\odot$   $\pm$  $00000$  $\bullet$ 画面を配信します 凸レンズは光を一点に集める 光軸に平行な光束はレンズの焦点に集まる 配信 凸レンズ 停止  $\circ$ 配信を停止します

えんぴつアイコンで先生の手描きを 配信することができます。

レーザーポイントツール レーザーポインターのように、時間が経つと消える線を 出します。スライドで線を、タップで円を描くことが できます。

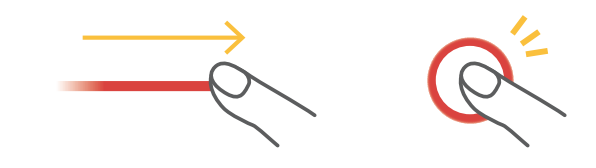

# 2 資料を配付する

先生からクラスの全員へ、簡単に資料を配付することができます。 [全員]を選択するとクラスの全員に資料が送られます。

#### 1.クラスの全員に送る方法

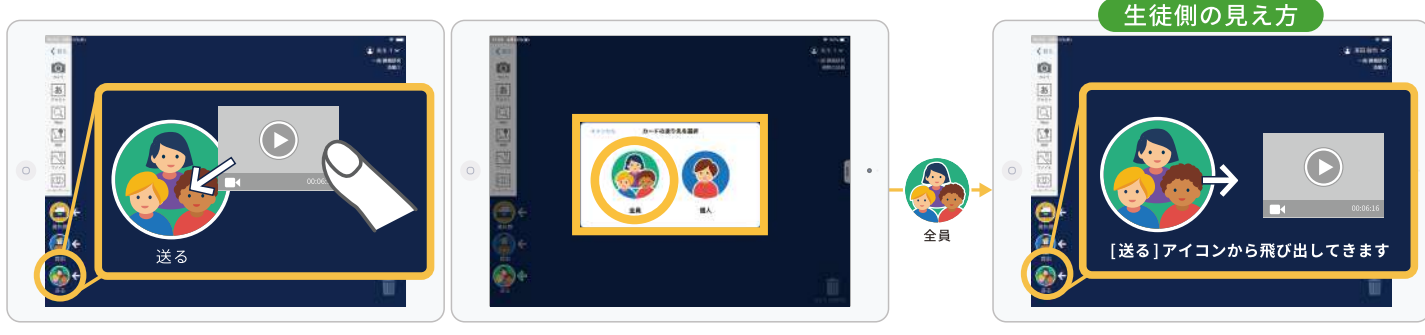

「送る]アイコンにカードを入れる

「全員1を選択します

2. 個別に送る

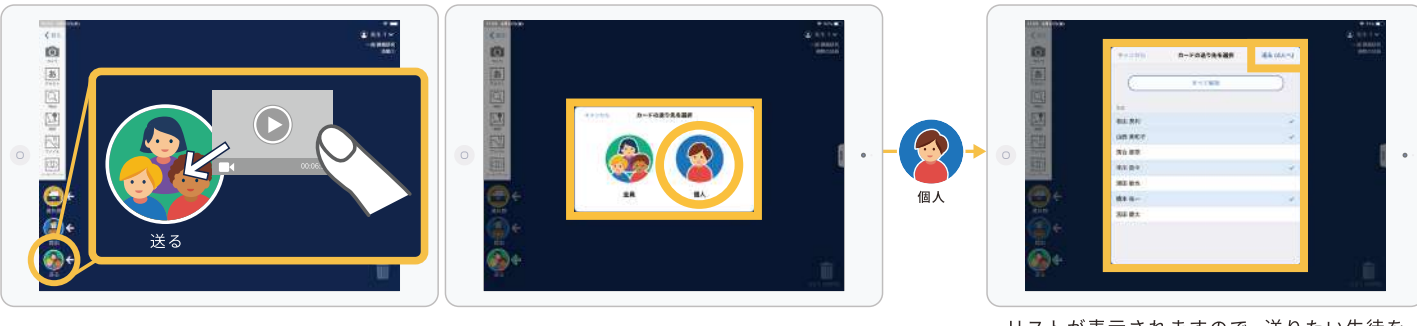

[送る] アイコンにカードを入れる

「個人]を選択します

リストが表示されますので、送りたい生徒を 選択し、右上の[送る(O人へ)]をタップして ください

# 3 配付したカードがノートに出てこなかった場合

先生から送られてきたカードはいつでも ※ [送る] アイコンから取り出すことができます。 まだ見ていないカードはピンクの背景が表示されています。 カードが出てこない、または授業を休んでいてもカードを受け取ることができます。

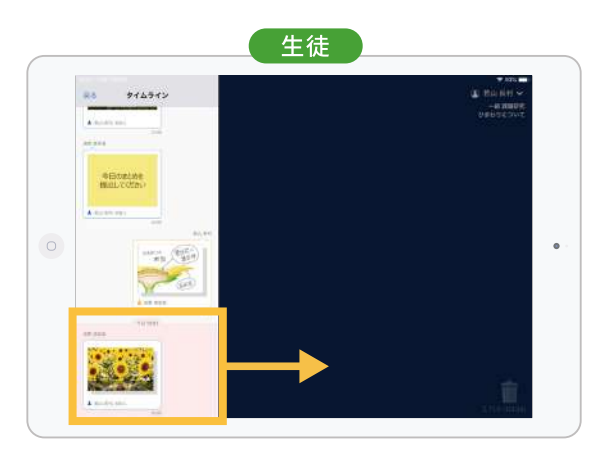

[送る] アイコンからカードが飛び出してこなくても、 [送る]アイコンをタップすると、送られたカードは いつでも取り出せます。

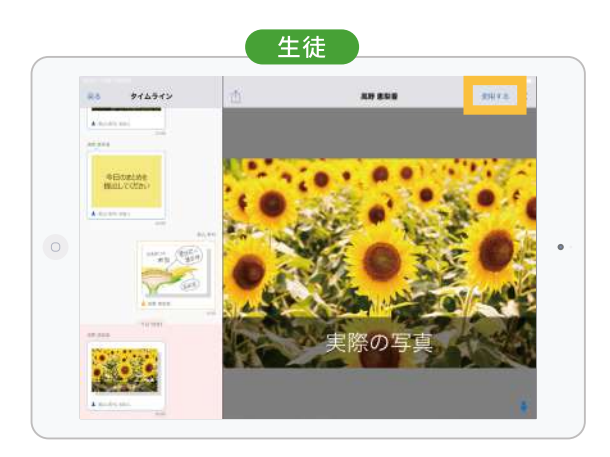

左のタイムライン上のカードをタップすると、右にプレビューが 表示され、「使用する1をタップするとノート上に出てきます。 ドラッグしてノート上の任意の場所に出すことも可能です。

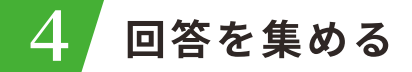

# ①先生が提出箱を作る

17:18 1497918

O HER- SERVICE

新山市村

R.

 $\circ$ 

先生が提出箱を作り、生徒の回答を集めて一覧で確認することが できます。

● 「提出]アイコンをタップして、[新しい提出箱を作る]を選択し、 提出箱に名前をつけて、回答の締め切り時間を設定します。 生徒側のタブレットには、先生からの質問と、回答の提出受付時間が 表示されます。

Hittha **A** 

山西美和子

X

生徒

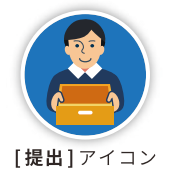

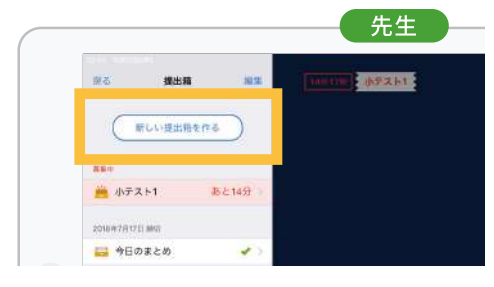

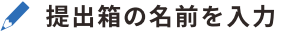

画面上の中央にある青いペンアイコンを タップして、提出箱の名前を入力します。

⊙ 締め切り時間を設定 画面右上の時間表示をタップして、提出の 締め切り日時を設定します。標準は15分の 設定になっています。

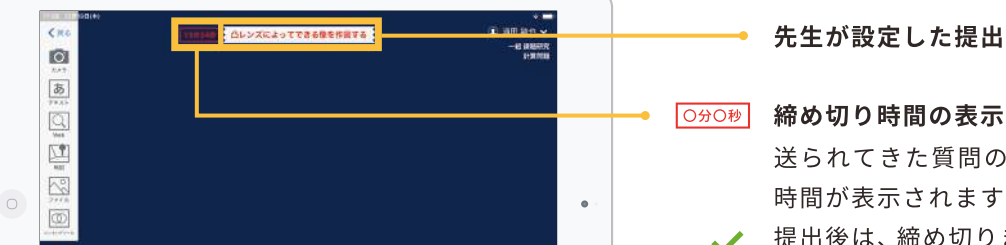

10 много с лазея

17 34 ÷H.

●初日時を現定してください

-<br>T<HU 10分组 今日中 DK

#### 先生が設定した提出箱の名前が表示されます

送られてきた質問の左側に、締め切りまでの 時間が表示されます。

提出後は、締め切りまでの時間が消え、 提出箱に緑色のチェックマークがつきます。

# ② 生徒が提出する

生徒は提出するカードを、1[提出]アイコンに入れ、提出先の提出箱を選択します。 カードがつながっている場合は、つながっているカードすべてが提出されます。 先生も提出できるので、模範解答を提示することもできます。

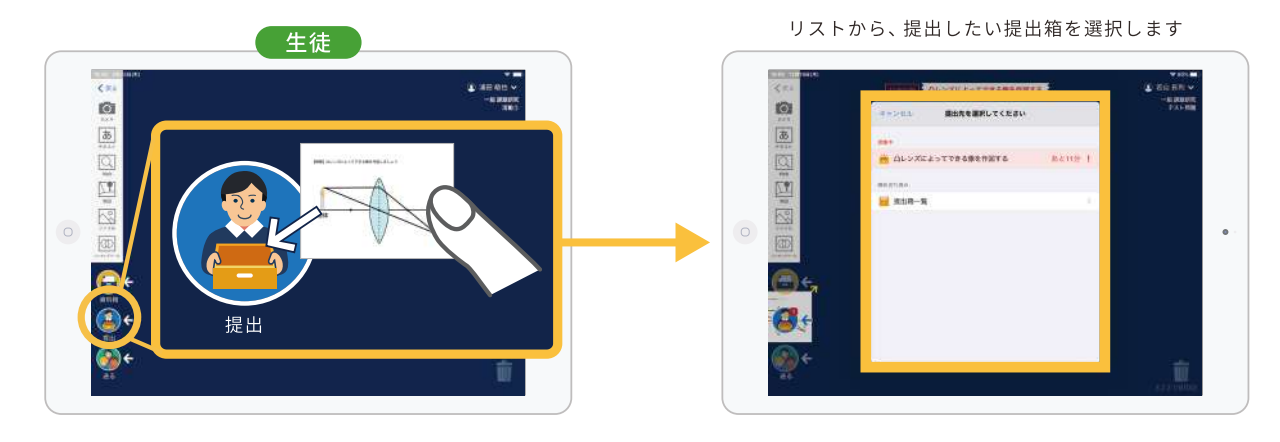

# 3 生徒の提出物を確認する

先生のタブレットでは、生徒が提出した回答が 一覧で表示されます。

黄色の枠は自分が提出した回答です。 青色の枠は先生の回答です。

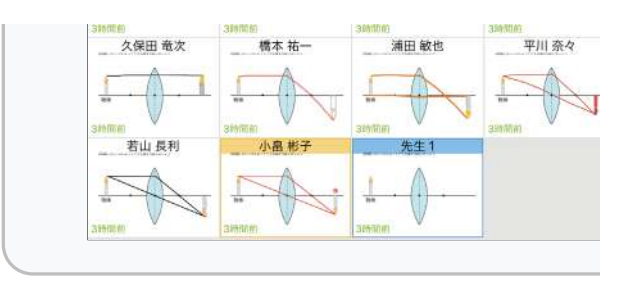

#### 4 回答表示·非表示の切り替え 18.42 12414457 **TONS のレンズによってできる事を作曲する** antis **CO** SIL - SAMSTERS 世教 回答の表示·非表示を切り替え、クイズ番組のように、 dill RH 山西美和子 清香草 平川県 **新田 解子** ●本 祐一 一時的に回答を隠すことができます。 久保田電文  $\mathbb{R} \otimes \mathbb{R}^{\frac{1}{2}}$ un n 作出 黒料入器 <u> 1988 </u>  $\circ$ **SECO**  $20K$  $18.808$ -<br>木村 英研 a ny  $\blacktriangle$ 回答を表示します 回答を隠します 川津市

# 5 提出箱のステータス

提出箱一覧に回答を提出したかどうかのステータスが 表示されます。

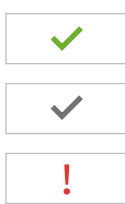

提出済み

締め切り後に提出した場合

未提出

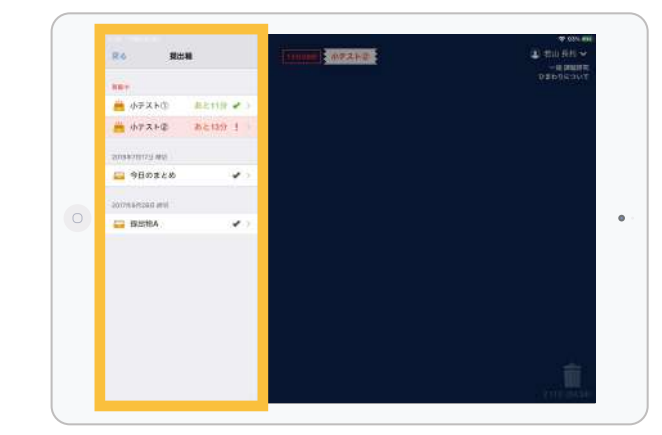

# 回答を発表させる·比較する·共有する

# ① 生徒に発表させる

回答一覧から生徒を選択後、上に表示されている名前を タップして[この生徒に発表させる]を選択します。

先生のタブレットも含め、全員のタブレットにその生徒の 回答が表示され、発表する生徒が操作できるようになります。

# ②提出された回答一覧を並べ替える

ソート機能を利用して「提出順1「更新順1「名前順1に、 回答を並べ替えることができます。 「名前順1は名簿に登録されたふりがなの順に並べ替え ます。「無記名]を選択することで、生徒の名前を非表示 にできます。

# ③ 回答をピックアップして比較する

回答一覧の画面で、「比較1をタップしてから複数の回答を選択 すると、全画面で分割されて表示されます。

落合 那奇

-

比較する国等を選択してください

平川奈く

中国 真一

 $\overline{\mathbf{r}}$ 

浦田 敏也

奥村人志

 $0.001$ 

**ASSING** 

**THEORIES** 

单中 彩刷

比較の仕方

比較ボタン

若根普也

 $M \rightarrow \phi$ a

**Gale** 

金谷光

[編集]ボタンを押すと、並べ替えて比較したり、取捨選択して、 絞り込むことができます。

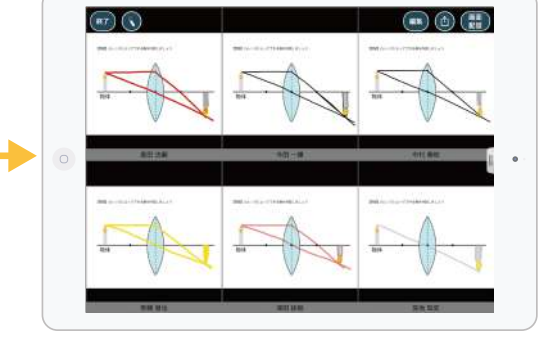

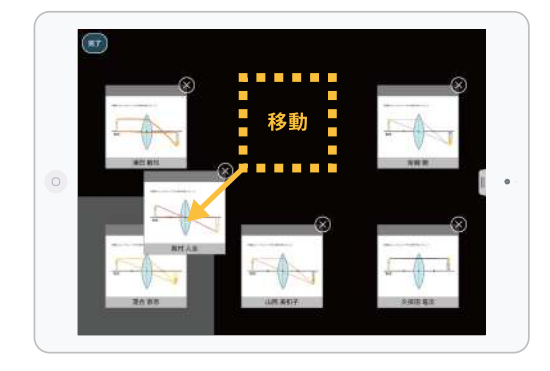

### 4 他の生徒の回答が見られるようにする

先生画面の「回答共有する1を選択すると、生徒側からも 回答一覧が見られるようになります。 生徒がそれぞれ、別の生徒の回答を見られるようになり ますので、教室で考えを共有したいときに便利です。

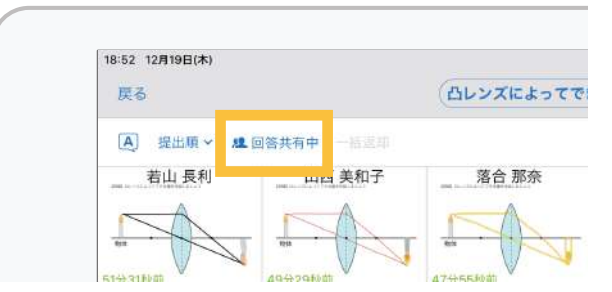

# 回答共有する → 9 回答共有中

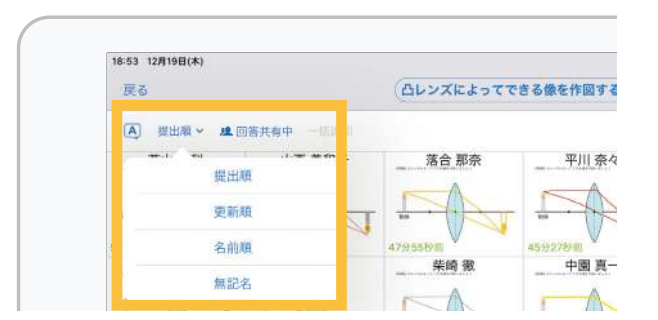

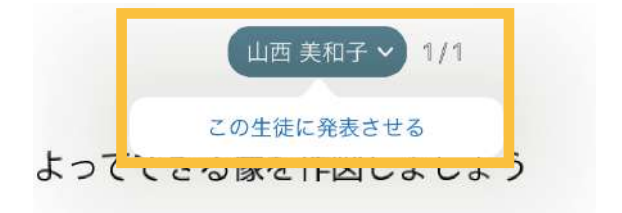

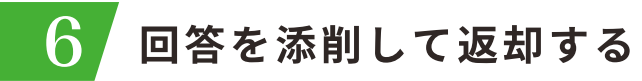

① 添削する

提出された回答に、赤ペンツールで書き込むことが できます。

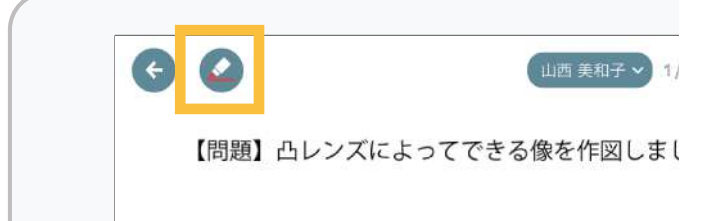

赤ペンツール

# 2 返却する

添削後に[返却]をタップして、添削した回答を生徒に 返却することができます。

回答一覧画面の「一括返却1から、添削済みの回答を まとめて返却することもできます。

返却 生徒に返却

返却された回答はタイムラインから受け取る ことができます。

編集画面の(2)ボタンで、添削の表示を 切り替えることができます。

添削表示/非表示の切り替え

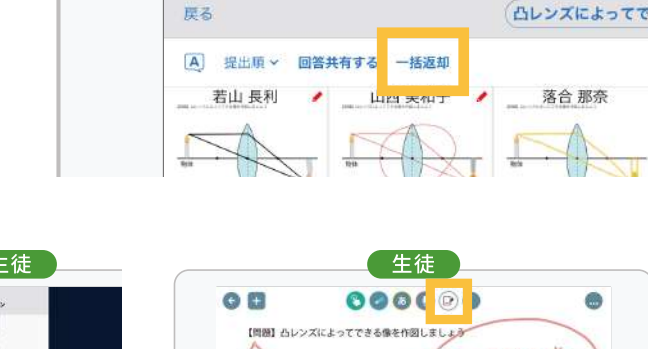

18:56 12月19日(木)

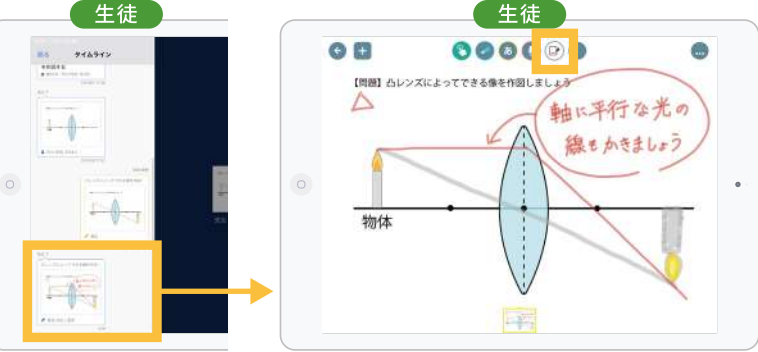

# 回答を使う

# ① 回答をカードとして再利用する

右上の1分ボタンから「使う」を選択すると、回答を カードとして使用することができます。

また、回答比較画面で「すべて使う」を選択すると、 比較中の回答を一括してデスクトップ上に出すこと ができます。

提出アイコンからデスクトップ上に出てきたカード には生徒名が表示されます。(ソート機能で無記名 を選択している場合は表示されません。)

提出箱に集まった回答を全て使う場合の手順は、 23ページを参考にしてください。

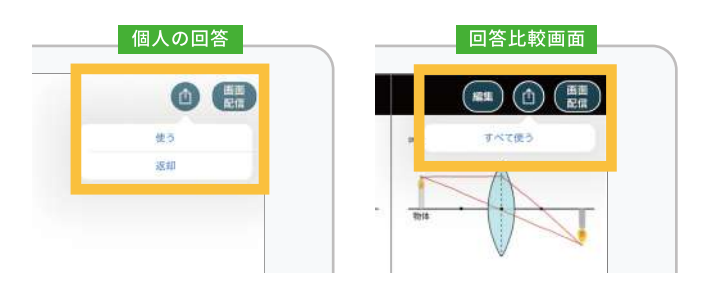

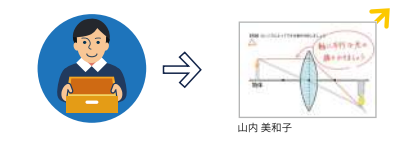

[提出]アイコンから、カードとして出てきます。

# 資料箱を活用する

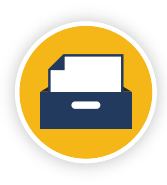

資料箱には、ロイロノート・スクールで作ったカードはもちろん、あらゆる形式のファイル を保存することができます。授業で使う資料のPDFファイルをパソコンから入れておけば、 スムーズに授業準備を行うことができます。 また、よく使うカードを資料箱へ保存して他の先生に渡したり、カードを別の授業のノート

に移し替えることにも利用できます。

# ① 資料箱にカードを保存する

資料箱のマイフォルダへカードを保存しておけば、どのノートからでも使用できるようになります。

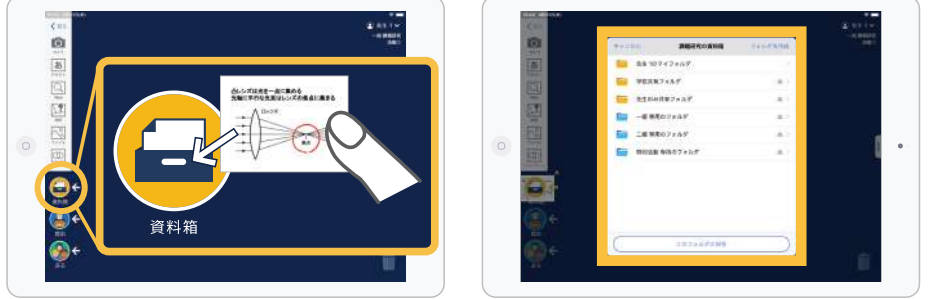

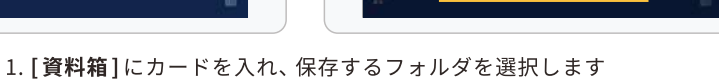

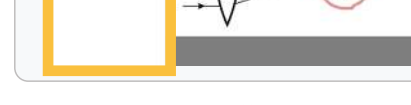

CIL MINIMOZIAE C

 $\circ$ 

2. 他のノートでも資料箱に保存したカード を使用することができます

and a

凸レンズは光を一点に集める<br>光軸に平行な光束はレンズの焦点に集まる

# 2 各フォルダについて

フォルダごとに共有範囲が異なります。個人、先生のみ、授業、学校、自治体、さまざまな範囲で カードを共有することができます。必要に応じてフォルダを使い分けてください。 ※「自治体共有フォルダ」の利用開始については、P.22をご参照ください。

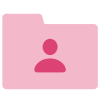

### 「マイフォルダ」

誰にも共有されない個人の専用フォルダです。 先生も生徒も利用できます。

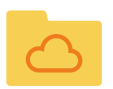

# 「自治体共有フォルダ」

自治体内の全校で共有できるフォルダです。 先生、生徒が閲覧でき、それぞれが自分のノートへ資料を取り込む ことができます。市からの連絡などにご利用ください。 ※私学の場合も系列校間でのご利用が可能です。 ご希望の場合は弊社までお問合せください。

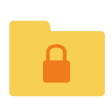

### 「先生のみ共有フォルダ」

先生のみが利用できるフォルダです。生徒には表示されません。 先生同士での授業案・資料共有などにご利用ください。

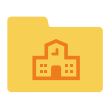

#### 「学内共有フォルダ」

生徒からも見ることができます。 生徒はこのフォルダに資料を保存することはできません。 学校全体へのお知らせなどにご利用ください。

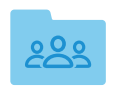

#### 「授業共有フォルダ」

生徒は自分のクラスのフォルダのみ見ることができます。 生徒はこのフォルダに資料を保存することはできません。 各授業ごとにフォルダがあるので、問題の配付などにご利用ください。

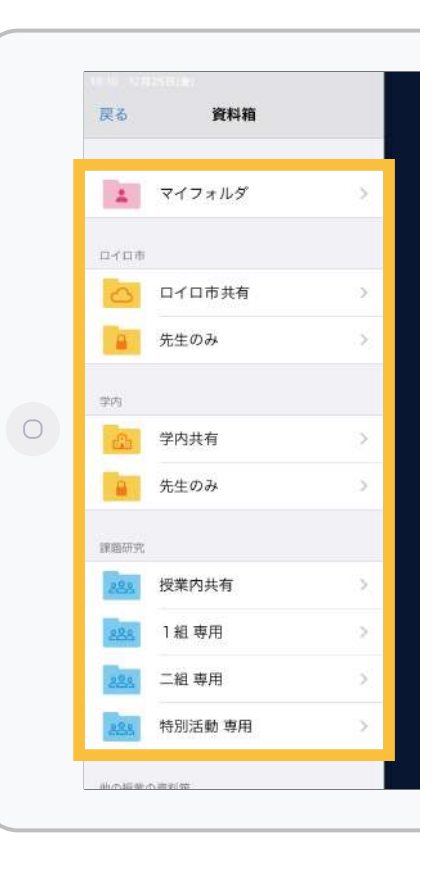

# ③ フォルダの作成・移動・コピーをする

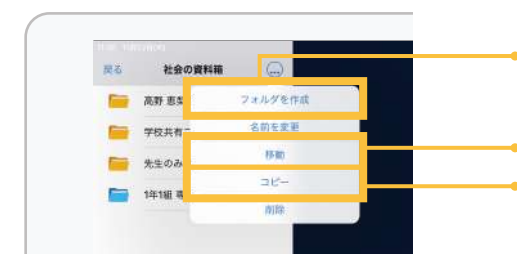

資料箱内にフォルダを新規作成する場合は(…)アイコンから 「フォルダを作成1を選択します。

フォルダ内から移動したいものを選択し、リストから移動先を選択します。 フォルダ内からコピーしたいものを選択し、リストからコピー先を選択します。

# 4) パソコンで作成した資料を保存する

パソコンで作成した資料もロイロノート・スクールで使うことが可能です。 Windows版を使用している場合は、以下の方法から簡単にカードとして資料を取り出すことができます。

# アプリから Windows 上のデータを取り込む

#### Windows10の場合 (Windows8.1の場合は25ページをご覧ください)

- 1. デスクトップ左側のメニューから、 [ファイル] を選択します。
- 2. 「開く】ダイアログボックスが表示されますので、パソコン上の 任意の場所に保存した資料を選択して開くことで、カードとして 使用することができます。

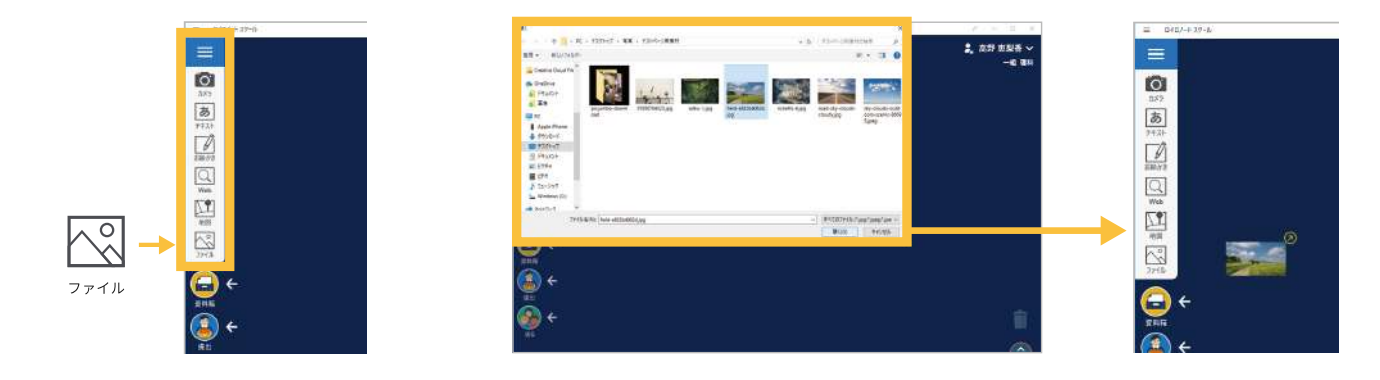

# Web ブラウザから Windows または Mac のデータを取り込む

#### Windows 7、Macの場合、Webブラウザからの取り込みになります。

まずパソコンのWebブラウザから、以下のアドレスにアクセスしてください。 ロイロノート·スクールのWeb管理画面は以下のブラウザの最新版からご利用ください。

学校

 $2 - H -$ 

 $rac{1}{100}$ 

無料体験はこちら

- · Google Chrome
- Safari (MacOSのみ)
- ・Microsoft Edge (Windowsのみ)
- · Mozilla Firefox

クラウド版ご利用の場合 https://n.loilo.tv/users/sign in

1. Web ページへのログイン 上記のWebページにアクセスし、 アプリで使うのと同じ学校IDと ユーザーID·パスワードを入力 しログインしてください。

学内サーバー版ご利用の場合 http://192.168.XX.XX:XXXX

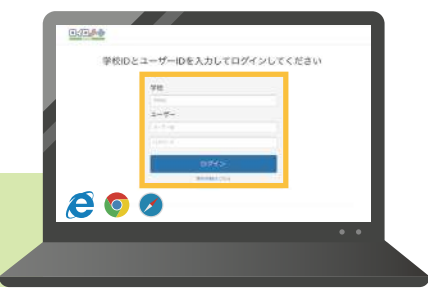

※正しいURLは管理者にご確認ください。

# 2. メニューから 「授業] を選択

ログイン後、メニューの一覧から、 「授業1を選択します。 自分が受け持っている授業の一覧 が表示されます。

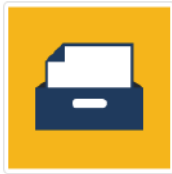

 $17$ 

#### 3. 授業一覧から授業を選択し、資料箱を開く

自分が参加している授業の一覧が表示されます。

ファイルを追加したい授業を探して、編集ボタン列の中央にある[資料箱]を選択します。

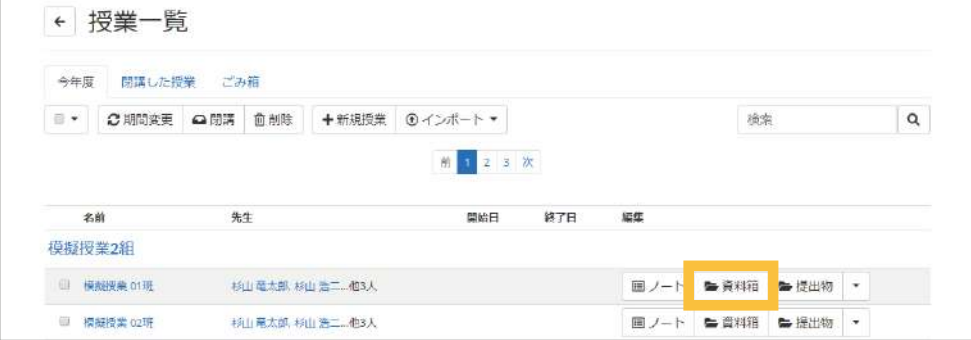

#### 4. ファイルをアップロードする

授業内の資料箱を開き、上の[アップロード]から、ファイルをフォルダ内にアップロードすることができます。

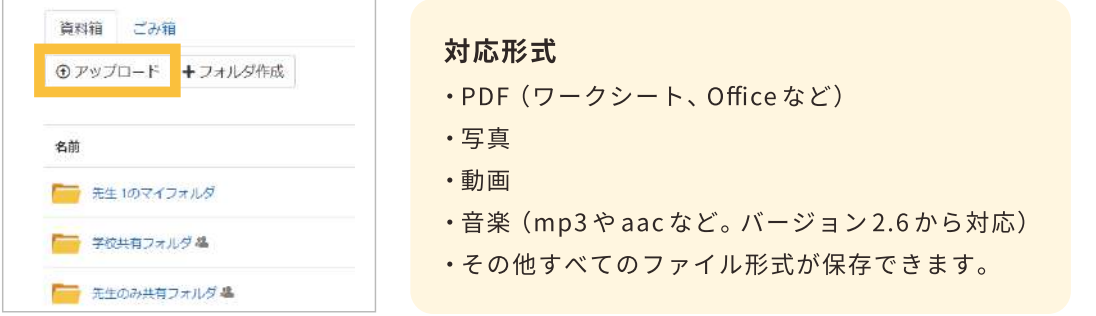

#### 5. Office (Power PointやWord)で作成した資料をカードで使う

Power Point、Excel、Wordは、前もってPDFに変換しておくことにより、使用することができます。

- 1. [ファイル] タブを開き、 [名前を付けて保存]を選択 します。
- $R = 9 6 =$ ファイル ホーム 挿入 ■ 上書き保存 図 名前を付けて保存 ☞ 開く
- 2. ファイルの種類から [PDF (\*.pdf)] を 選択し、保存します。

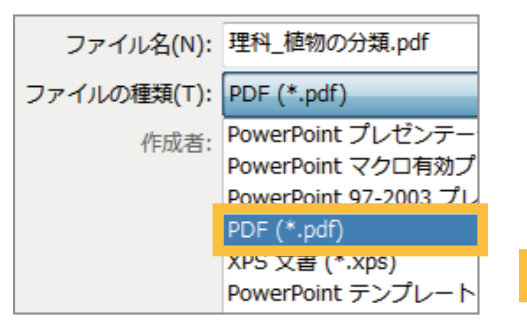

または、[ファイル]タブを開き、[エクスポー ト]から [PDF / XPS ドキュメントの作成1を 選択し、保存します。

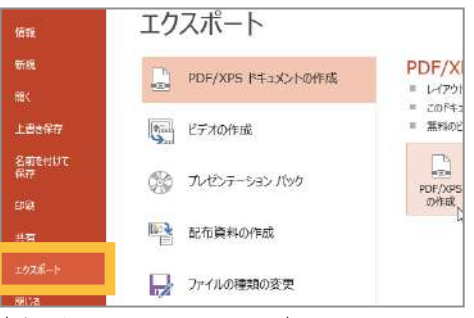

(バージョン: Power Point 2013)

6. 作成した資料をタブレットで使う タブレットの – 「資料箱]を選択し、 一覧から資料をカードとして 取り出すことができます。

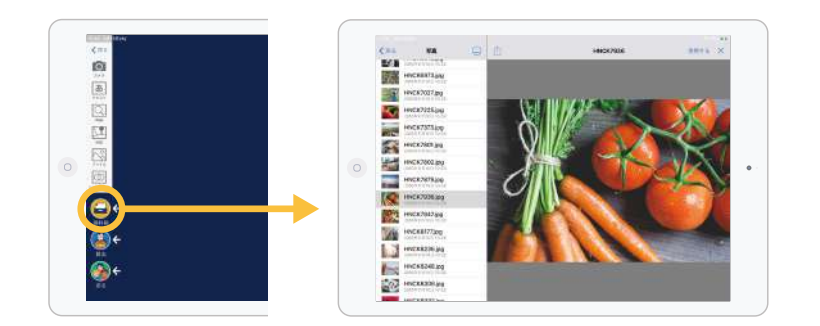

# 9 クラス管理ツール

# ① 生徒が授業に参加しているか確認する

「参加者確認1から生徒が授業に参加しているか 確認することができます。

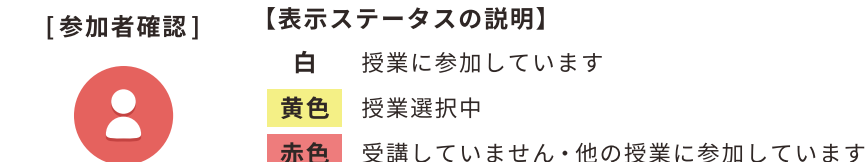

先生  $\overline{a}$  $\overline{8}$  $\frac{100000}{900+}$  $\boxed{\square}$  $\overline{\mathbb{M}}$ Ō 王明 000<br>光清中  $\circ$ **THERE**  $\bullet$ 

# ② 生徒間でカードを送れるようにする

通常は生徒同士でカードのやりとりはできないようになっています。 まずはクラス管理ツールの「生徒間通信]をタップして、ロックを解除 します。解除すると生徒間でカードを[送る]に入れてやりとりするこ とができるようになります。

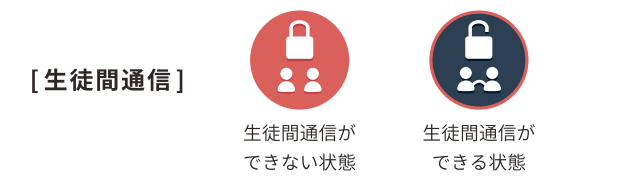

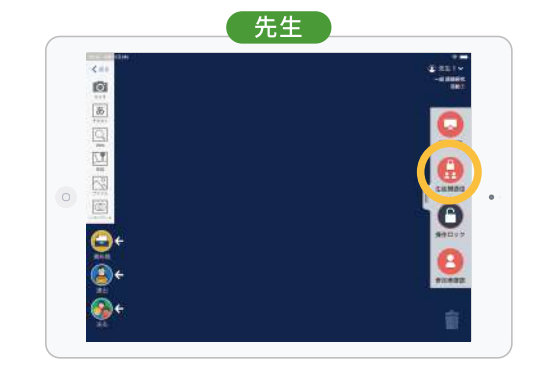

生徒のいたずらを防ぐため、授業が終わったら生徒間通信をロック状態に戻しましょう。 また、ロイロノート・スクールの管理Webページから、生徒間通信を一定時間経過後に 自動ロックする設定が可能です。(設定の手順は24ページをご覧ください。)

# 3 操作ロック

先生の説明や生徒の発表に注目してもらいたいとき、 先生側のタブレットから生徒のタブレットの操作を ロックすることができます。

授業終了後は、ロックを解除してください。

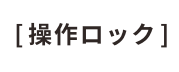

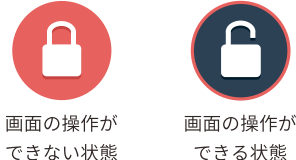

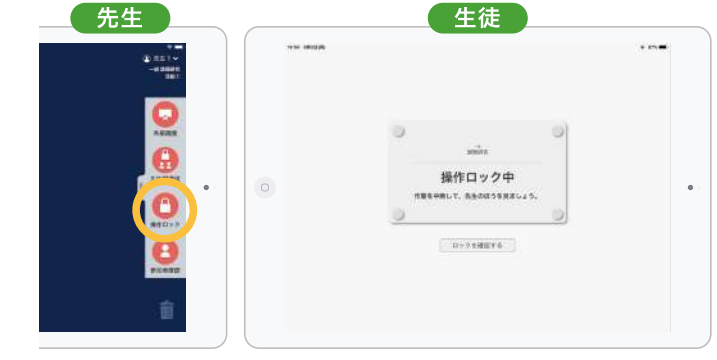

# 4 外部画面

クラス管理ツールの「外部画面]をタップすることで、 大画面での表示·非表示を切り替えることができます。

表示

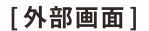

非表示

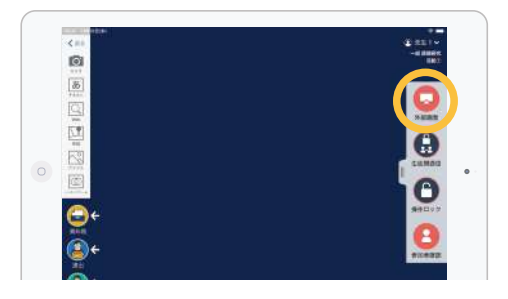

# 10 授業を作る

先生は通常授業や選択授業などをアプリ上で作成することが可能です。

# ① 通常授業を作る

すでに登録されている年、組に新たに授業を作ります。

#### 【先生の操作】

1. 授業一覧から [授業の追加]を 選択します。

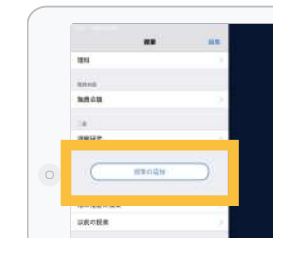

2. 授業を追加したい「クラス」を 選択します。

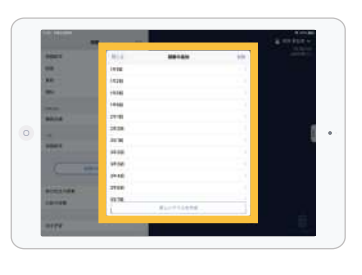

3. 授業名を入力して、授業を追加します。

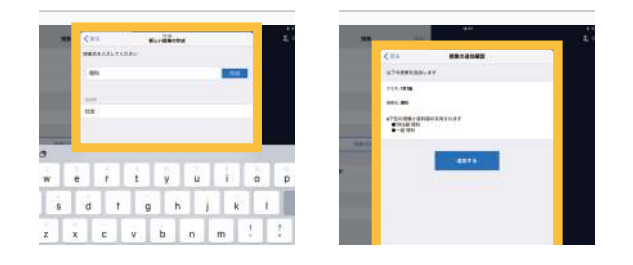

# ② 選択授業·習熟度別授業を作る

クラス参加コードを使って、選択授業や習熟度別授業などを作ることができます。 年、組とは別のクラスで受ける授業を作成したい場合、[授業の追加]から 「新しいクラスを作成]ボタンを押します。 生徒は「クラス参加コード]を入力することで、新しい授業に登録されます。

#### 先生の操作

1.「授業の追加1から、「新しい クラスを作成]を選択します。

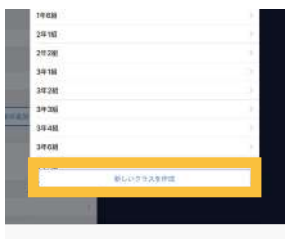

2. 新しいクラスを作成後、 続けて新規授業を作成します。

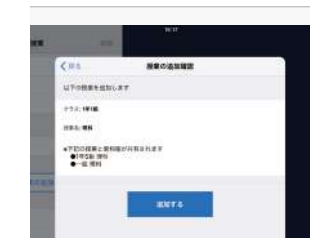

3. 授業を作成後、クラス参加コードが表示されます。 このコードを生徒に入力させてください。 ([参加者確認]からいつでもコードを表示させることができます)

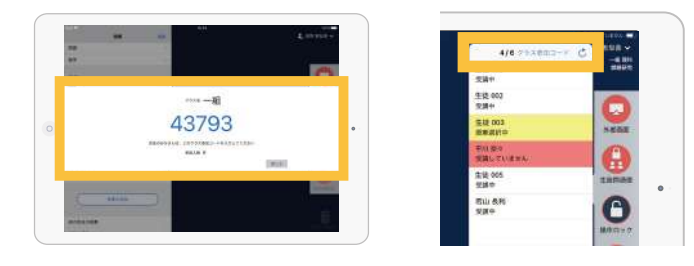

#### 【生徒の操作 】

1. 授業選択画面から[クラス参加 コードを入力1を選択します。

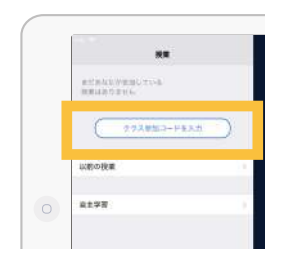

2. 先生のタブレットに表示されている番号を入力して、クラスに参加します。 参加した授業はリスト上に表示されます。

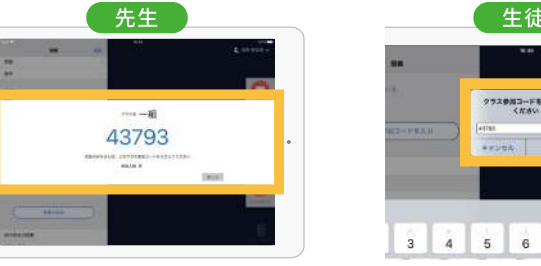

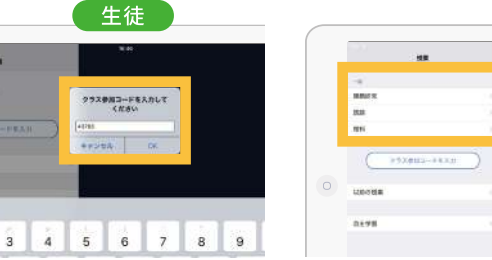

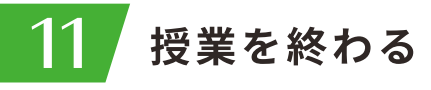

① 共用タブレットの場合はログアウトして ください。

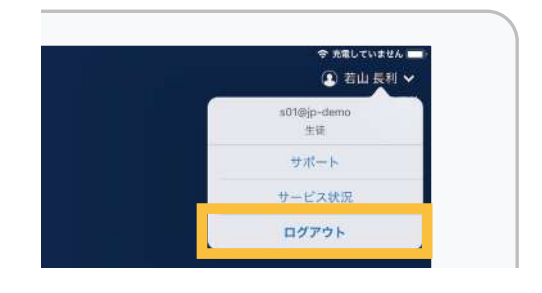

② 先生は操作ロックの解除· 生徒間通信のロック設定を してください。

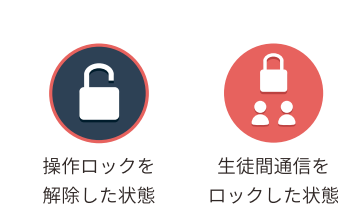

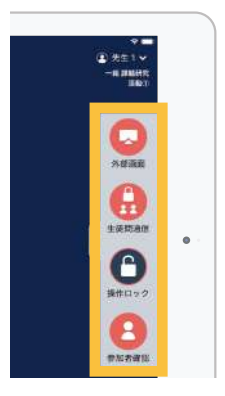

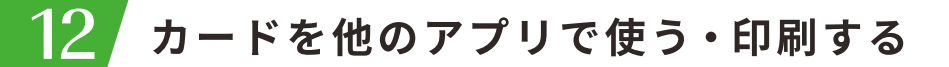

# ①作成したカードを印刷したり、他のアプリで使う

編集画面上の(…)ボタンをタップして、「書き出し1を選択します。 「PDFファイル]を選択すると、カードのPDFデータが作成され、他のアプリで使用したり、 メールに添付してパソコンなどに送信できます。 「動画ファイル]を選択すると、動画ファイルとしてタブレットのカメラロールに書き出すことが できます。また、印刷するには「印刷]を選択します。

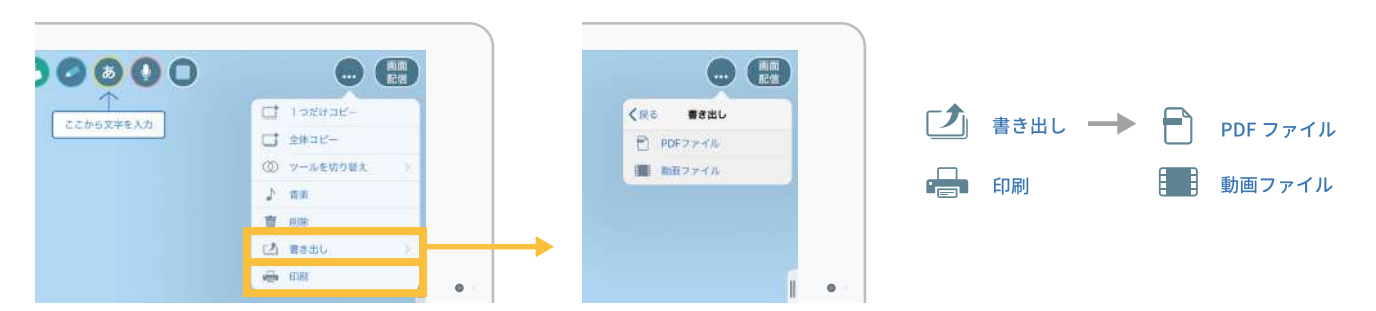

#### 端末がプリンタにつながっておらず、直接印刷ができない場合

「書き出し1からPDFファイルを作成し、以下の手順でPDFファイルを「資料箱1に保存します。 プリンターに繋がっているパソコンのWebブラウザから、ロイロノート・スクール管理画面に アクセスし、授業一覧から資料箱を開いてPDFファイルをダウンロードして印刷してください。

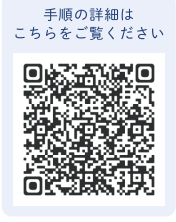

- 1. [書き出し]から [PDFファイル]を選択後、書き出し先に 「ロイロノート1を選択し、ファイル名を入れて「投稿1を タップします。
- 2. 一度ホーム画面に戻り、再度ロイロノート・スクールを開きます。 ファイルの追加先を選択するメッセージが表示されますので、 「資料箱に保存1を選択します。

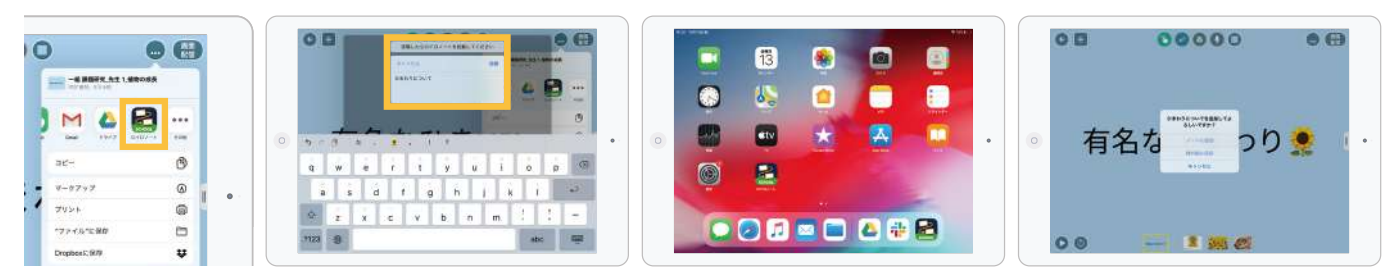

3. Web ブラウザからロイロノート・スクール管理画面にアクセスし、資料箱を開く手順は17~18ページをご覧ください。

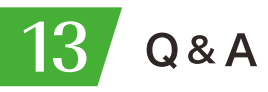

#### Q. 使わないカードを削除するには?

A. 以下の方法でカードを削除できます。

①デスクトップ右下のゴミ箱にカードを入れ、[削除]をタップ します。

②デスクトップ上のカードを長押しして[削除]を選択します。 ③編集画面上の(…)ボタンから III [削除]を選択します。 一度削除したカードを元に戻すことはできません。

Q. 編集中にカードの順番を変えられる? A. 編集画面の下部分に表示されるカードのサムネイルを 長押しして、水色の枠が表示されたら、カードを並べ 替えることができます。

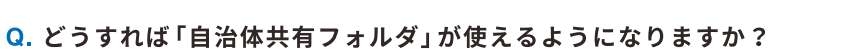

A. 自治体共有フォルダのご利用にあたり、弊社での事前設定が必要です。 ご利用を希望される場合は、下記までメールでご連絡ください。

# loilo@loilo.tv

※2020年11月以降にロイロノート·スクールを導入いただいた自治体様は ご連絡いただく必要はありません。ご利用開始時より自治体共有フォルダが 使えます。

先生が「自治体共有フォルダ」に資料をアップロードできるように するには、学校管理者による許可設定が必要です。 詳しくはWebページをご覧ください。

#### Q. 作ったカードを先生同士で交換するには?

A. 資料箱の「先生のみ共有フォルダ」にカードを入れることで、 先生同士でカードを共有できます。 「先生のみ共有フォルダ」は、生徒からは見えませんので、 安全にデータを共有できます。

#### Q. 画面を電子黒板やプロジェクターなどの大画面に映せる?

A. 有線で接続、またはApple TVを使って、大画面に接続できます。

有線で接続または、Apple TVを使って画面に接続

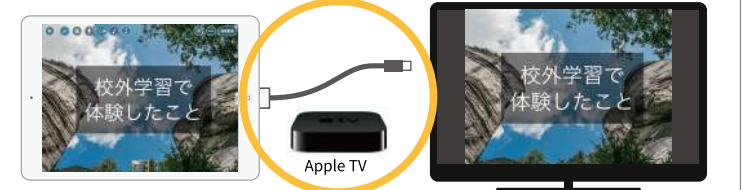

大画面に接続

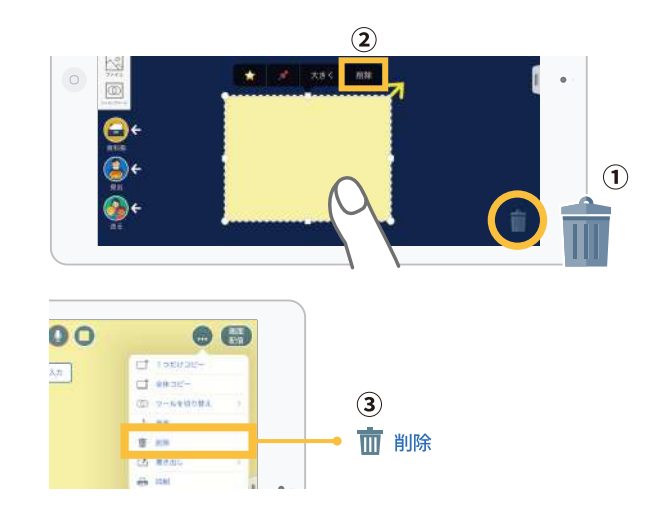

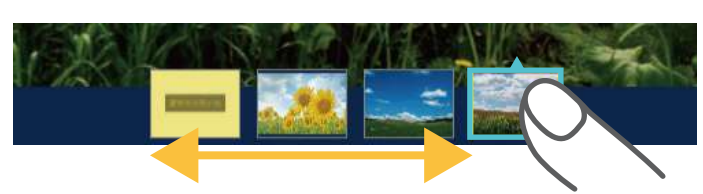

戻る

 $0 + 0$ 

資料箱

■■ マイフォルダ

△ ロイロ市共有

先生のみ

学内共有

■ 先生のみ

左右に移動してカードを並べ替える

詳細はこちら

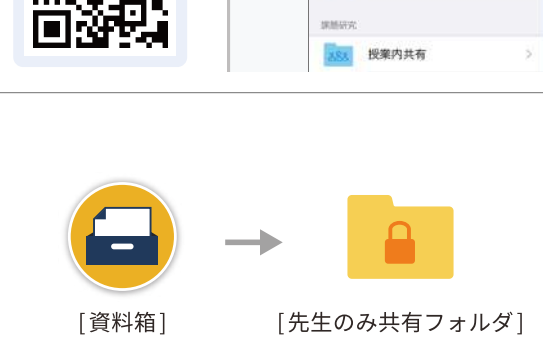

 $\circ$ 

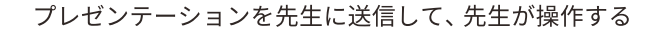

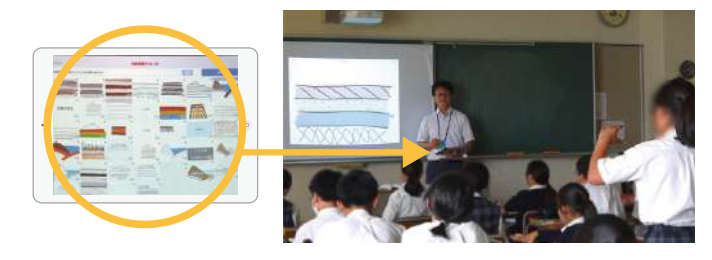

#### Q. 提出箱に集まった回答をすべて使うには?

A. 使いたい回答が集まっている提出箱を開き、[比較]から[全選択]をタップし、比較を 開始します。①ボタンから「すべて使う1を選択すると、回答のカードがデスクトップ 上に出てきます。

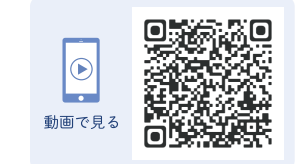

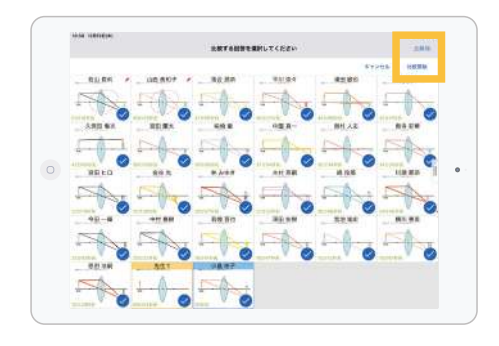

1. 回答一覧画面で[比較]から[全選択]を 選択すると、提出されたすべての回答が 選択されます。(回答比較は14ページを ご覧ください。)

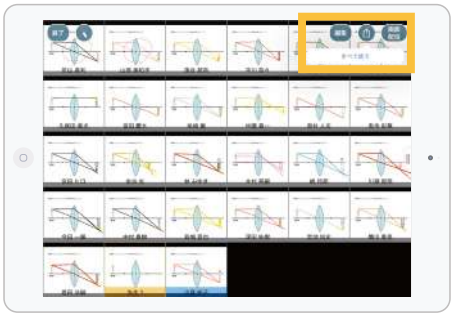

2. 回答比較画面で、右上の1分ボタンから [すべて使う]を選択します。

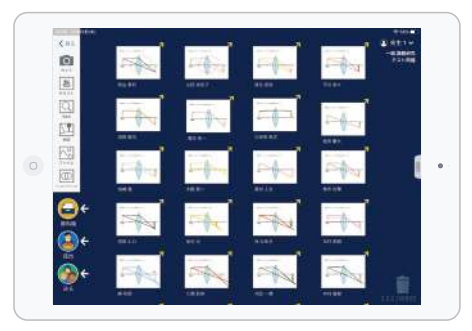

3. デスクトップ上に回答のカードが一枚 ずつ出てきます。

#### Q. 他のアプリから写真などのデータを簡単に使えますか?

A.iOSのスプリットビューで、他のアプリから写真などのデータを ドラッグ&ドロップすることで、カードとして取り込むことが できます。また同時に2つのアプリを起動する事も可能です。

詳しい操作方法はWebページをご覧ください。

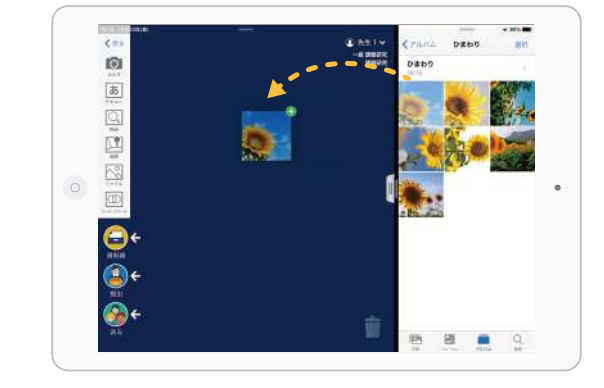

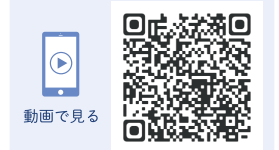

Q. 去年の授業を見ることはできますか? A. 授業一覧の[以前の授業]を選択すると、一覧に 各年度のリストが表示されますので、そこから 各授業を開くことができます。

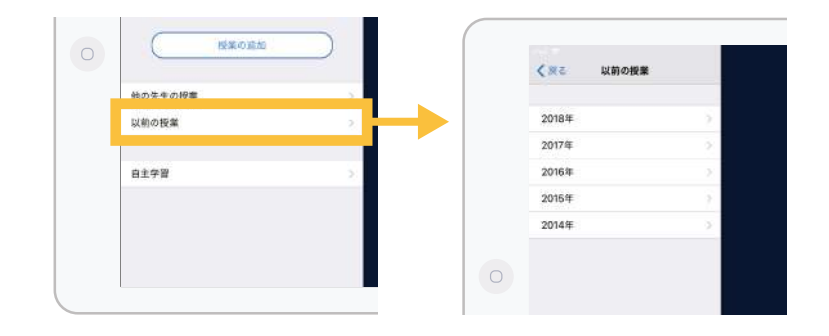

#### Q. 授業一覧の「他の先生の授業1の使い方は?

A. 担任の先生が休暇などで不在の場合などに、代行の先生が「他の先生の授業] から入り、教科を選択して授業を始めることができます。

担任の先生が担当されている教科の、資料箱の中にある素材を使用したり、 クラスの生徒に質問したりして授業を進めることができます。 また、担任の先生の過去の質問や生徒の回答を見ることなどもできます。 ただし担任の先生のノートを見ることはできません。

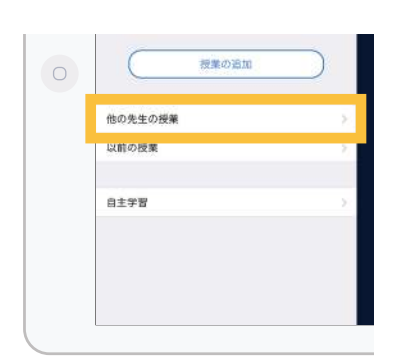

Q. 職員会議など、先生だけでロイロノート·スクールを使うことはできますか?

A. クラスや授業を生徒が入っていない状態にして、先生だけの授業を作成する ことで、使用することができます。

詳しい手順は、Webページをご覧ください。

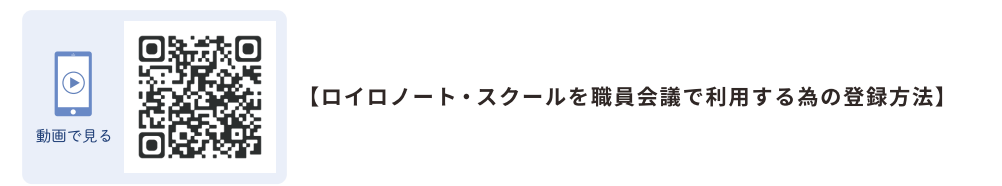

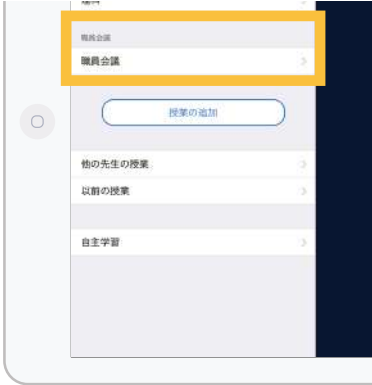

#### Q. 生徒間通信を自動でロックすることは可能ですか?

A. Webページのロイロノート·スクール管理画面に、管理者アカウントでログインします。 管理者メニューの「設定1→「学校設定1から、生徒間通信を一定時間経過後に自動ロック する設定へ変更することが可能です。

※サーバー版をご利用の場合は、サーバーのバージョンが 201608 以降である必要があります。

- 1. 管理画面へログイン後、「設定]を選択します。 [設定]メニューの中から、[一般:学校設定]を開きます。
- 2.「生徒間通信の自動ロック1から任意の時間を 選択し、更新ボタンで決定します。

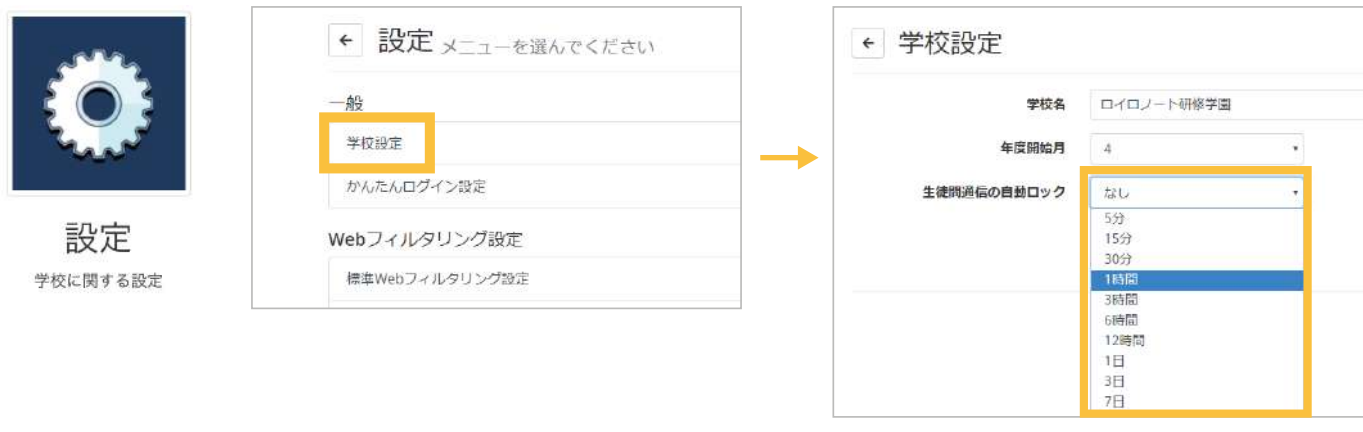

- Q. [送る]の履歴 (タイムライン) を消すことはできますか?
- A. Webページのロイロノート·スクール管理画面にログインします。管理者メニューから「授業]を 選択後、対象の授業の右側にある「▼]の中から、「個人間通信の履歴を削除]を選択します。

※タイムラインの履歴を個別に削除することはできません。

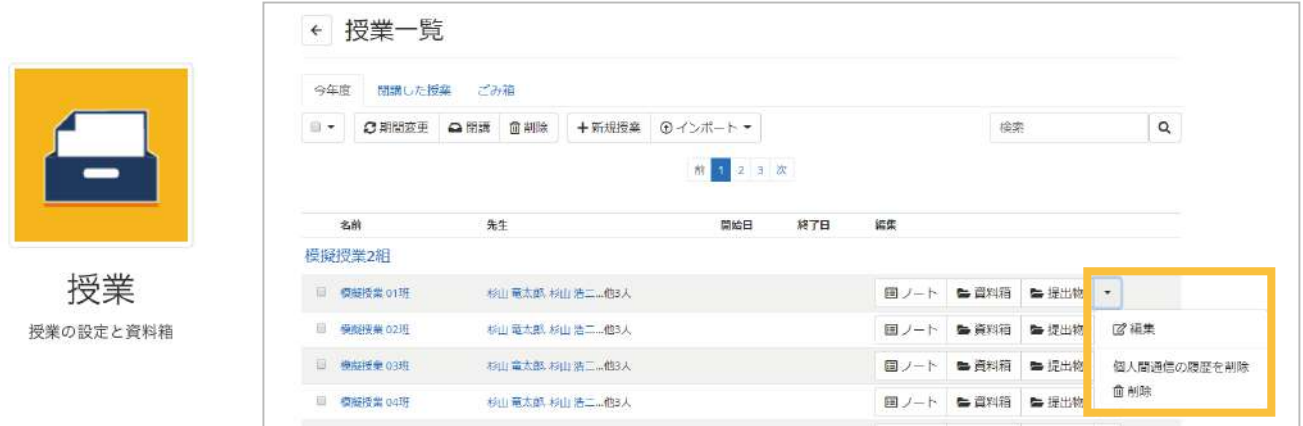

#### Q. Dropboxにある写真や動画を、ロイロノート・スクールで使うことはできますか?

A. iOS版·Windows版はそれぞれ以下の手順で使用できます。 また、ロイロノート・スクールのカードをPDFに書き出し、それをDropboxに保存することもできます。 カードの書き出しについては21ページをご覧ください。

#### 【iPad版の場合】

1. Dropbox で写真や動画を表示し、右上の[…] アイコンから [エクスポート]をタップして、下の段にある[別のアプリで開く]から、 [ロイロノートにコピー]を選択します。

2. 選択するとロイロノート・スクールの 画面に切り替わりますので、「ノートに 追加]か[資料箱に保存]を選択します。

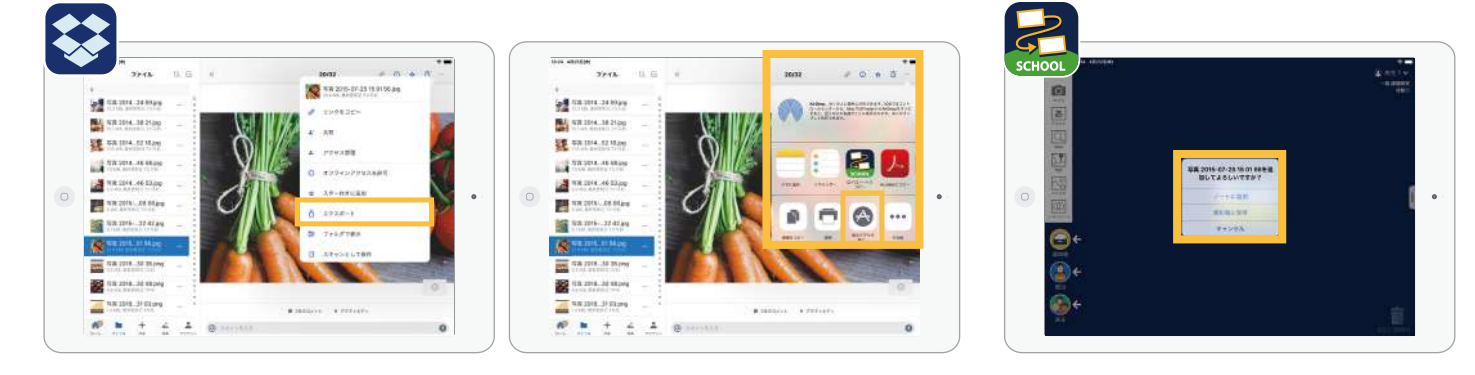

#### 【Windows版の場合】

1. デスクトップ左側のメニューから、 [ファイル] を選択します。

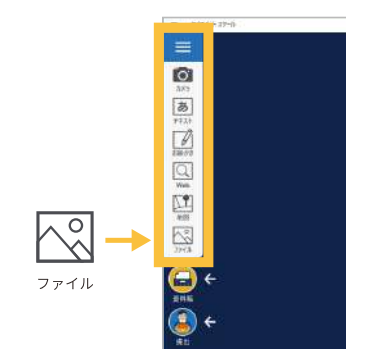

2. ファイルの参照先を [Dropbox] にすることで、Dropbox内の 写真や動画を選択できるようになります。

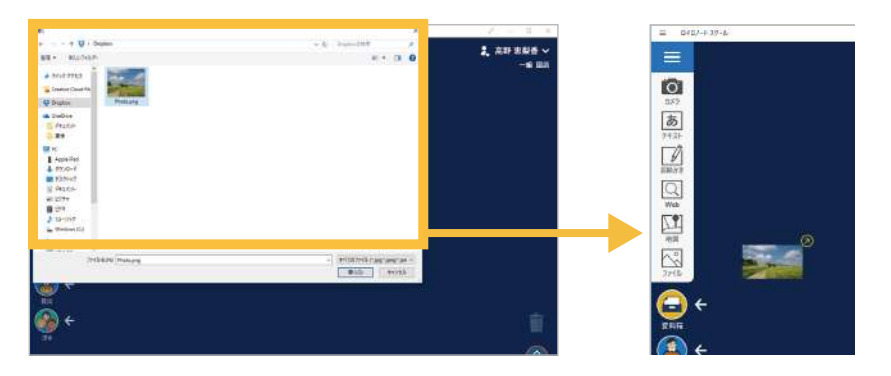

#### Q. Windows上のデータを取り込むには? (Windows 8.1の場合)

- A. Windows10とは取り込み方法が異なります。以下の方法で取り込むことが可能です。
	- 1. デスクトップ左側のメニューから、 [ファイル] を選択します。

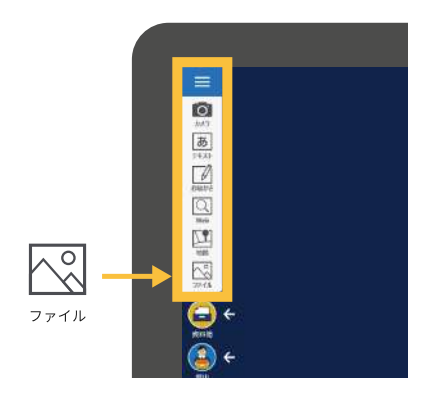

2. [PC] を選択すると、ドライブやフォルダの一覧が表示されます。 パソコン上の任意の場所に保存した資料を選択して開くことで、 カードとして使用することができます。

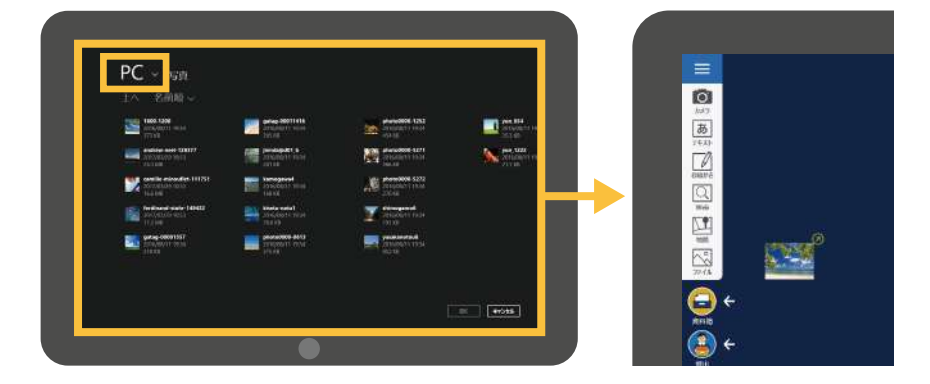

#### Q. スマートフォンでも使えますか?

A. 作ったデータはすべて安全なクラウドに保管され、 インターネットがつながる環境であればどこでも ご利用いただけます。

また、スマートフォンやパソコンからでも利用でき るので、校外活動や家庭でも活用いただけます。

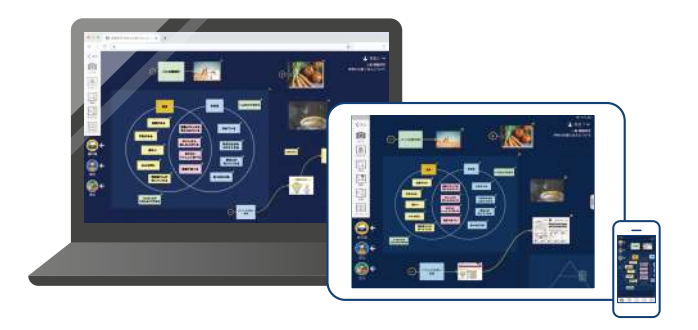

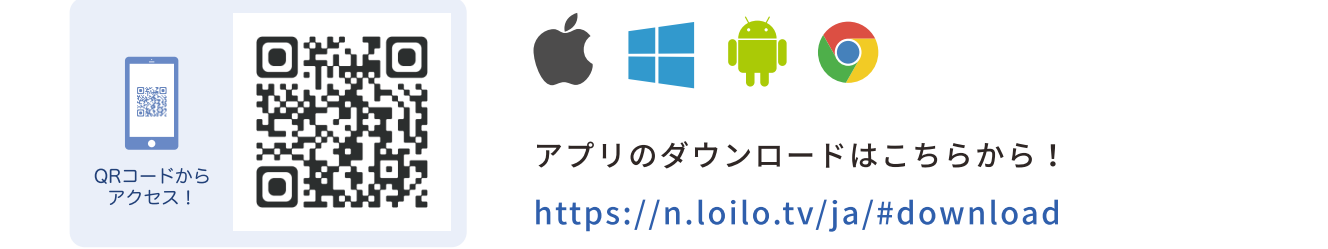

#### Q. ロイロノート・スクールのサーバーの稼働状況を確認したい

A. カードを送ってもなかなか届かないなどの症状が出ている場合は、ロイロノート・スクールのサーバーの 稼働状況を確認できます。デスクトップ画面で自分の名前をタップし、「サービス状況]を選択してください。 稼働状況に問題がない場合は、ご利用のネットワーク環境が原因の可能性がございますのでご担当者に ご確認お願いします。

※こちらはクラウド版をご利用のお客様が対象となります。

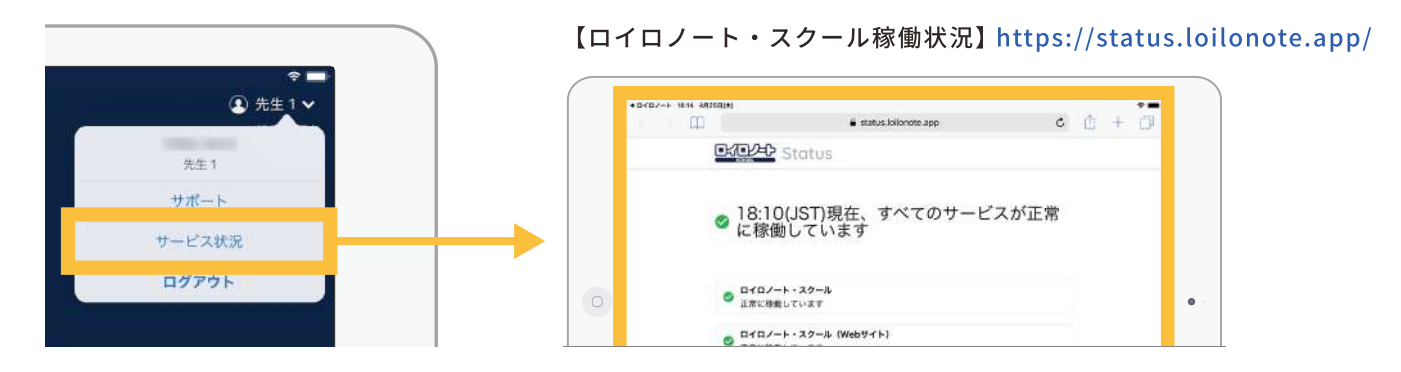

- Q. もっと詳しく知りたい·問題が解決しない
- A. ロイロノート・スクールの画面上で、自分の名前の所をタップし、「サポート1を選択してください。 サポートポータルのWebページが開きます。お気軽にお問い合わせください。 各種マニュアル、全国の授業実践事例や動画、よくある質問などさまざまなコンテンツがそろっています。

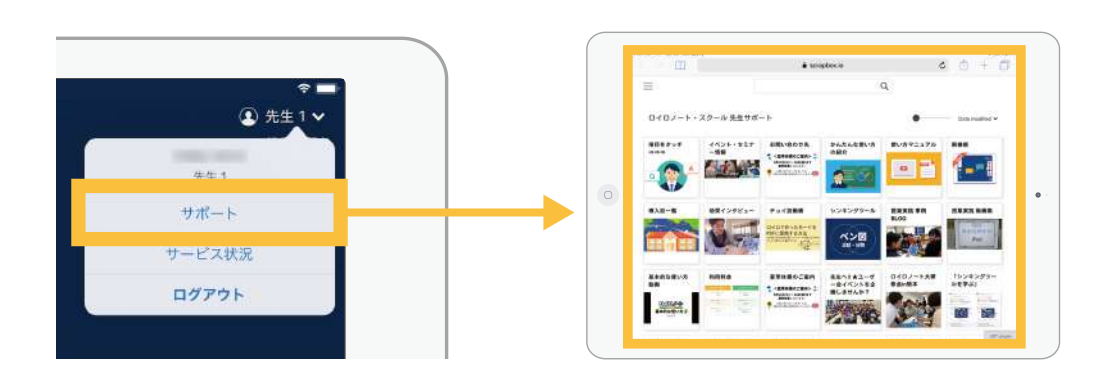

# 豊富な実践事例や、使い方などはWebページをご覧ください

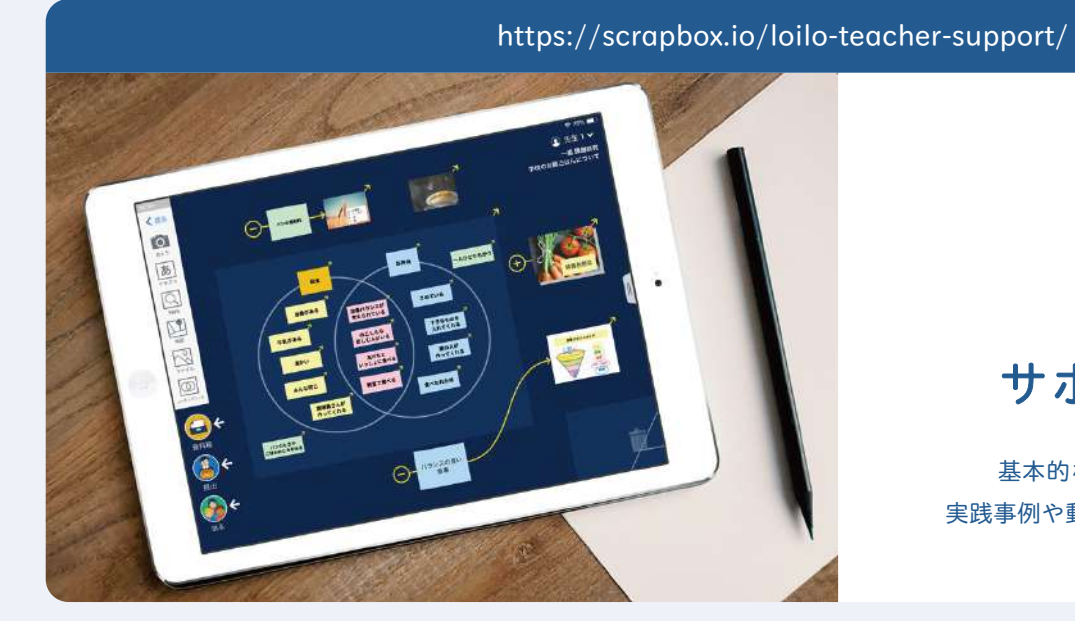

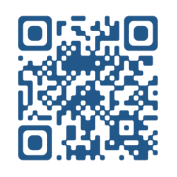

サポートページ

基本的な使い方、よくあるご質問、 実践事例や動画などをご紹介しております。

https://scrapbox.io/loilo-teacher-support/オンライン研修のご案内

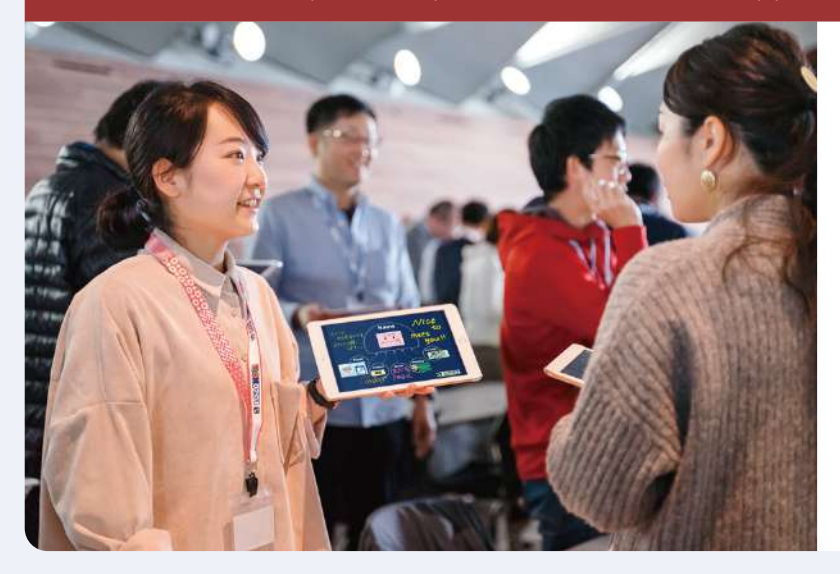

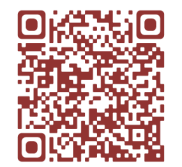

イベント・研修情報

ユーザー会やオンライン研修を開講しています。 参加費は無料ですので、ぜひお気軽にご参加ください。

### https://scrapbox.io/loilo-teacher-support/授業実践事例

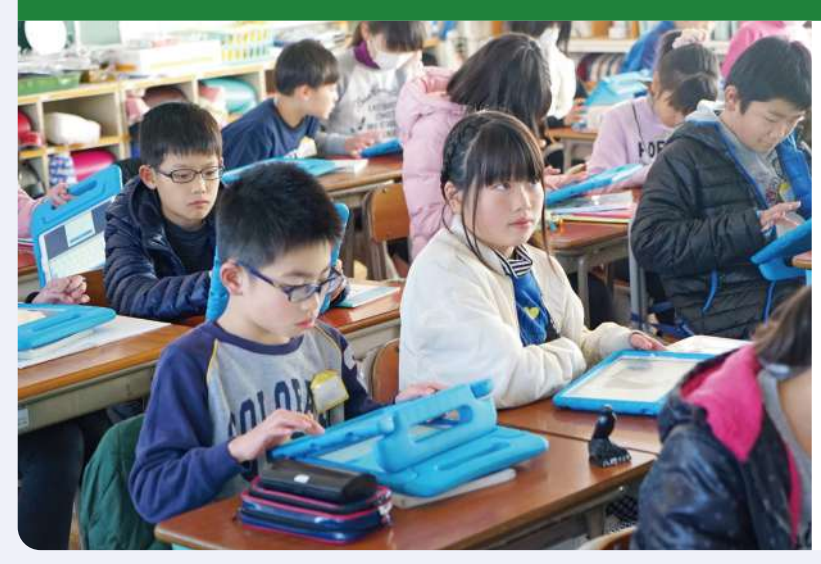

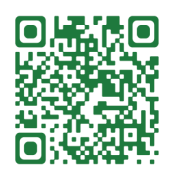

# 最新の実践事例はこちら

全国の学校から寄せられた、 豊富な実践事例をご覧いただけます。

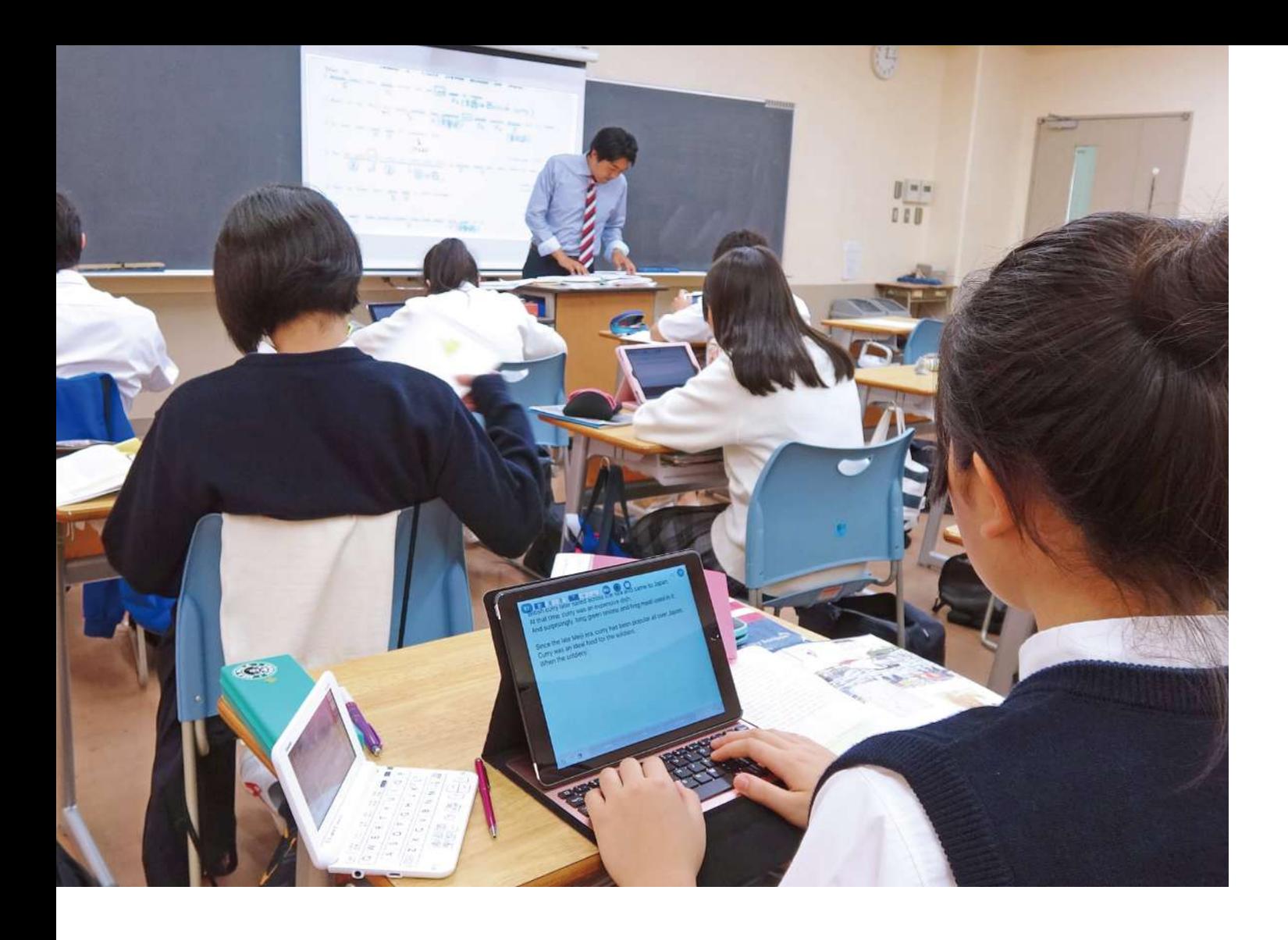

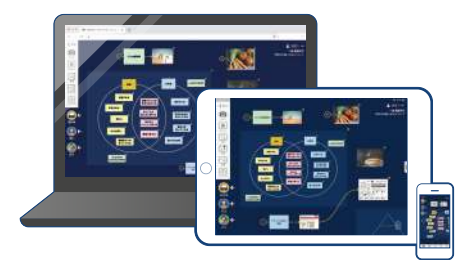

# 自ら考え、仲間と学ぶ

ロイロノート·スクールは、すべての授業で使える 「思考力」「プレゼンカ」「英語4技能」を育てる授業支援クラウドです! 先生の授業アイディアを、シンプルに実現することができます。

#### サポート・お問い合わせ

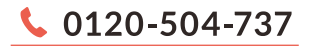

# **⊠** loilo@loilo.tv

受付時間 9:00~18:00 土日・祝祭日は翌営業日以降の対応となりますので、 ご了承ください。

**LINE LINEからチャットでお問い合わせができます。** 【LINE 友だち追加方法】

[@loilo] で ID 検索、または右側の QRコードから追加できます。

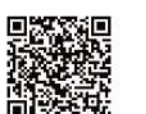

### 最新の実践事例はこちら

全国の学校から寄せられた、 豊富な実践事例をご覧いただけます。

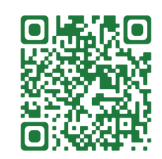

https://scrapbox.io/loilo-teacher-support/ 授業実践事例

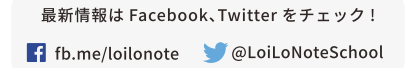

#### ロイロノート・スクール サポートページ

ロイロノート・スクールのよくある質問・ イベント情報などをご紹介しております。

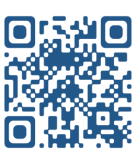

https://scrapbox.io/loilo-teacher-support/

困ったことがありましたら、 こちらをご覧ください。

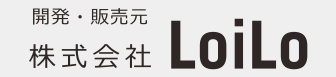

〒231-0003 神奈川県横浜市中区北仲通 4-40 商工中金横浜ビル5階